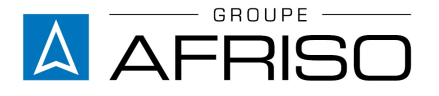

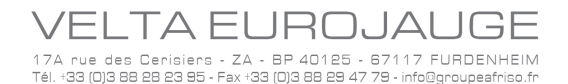

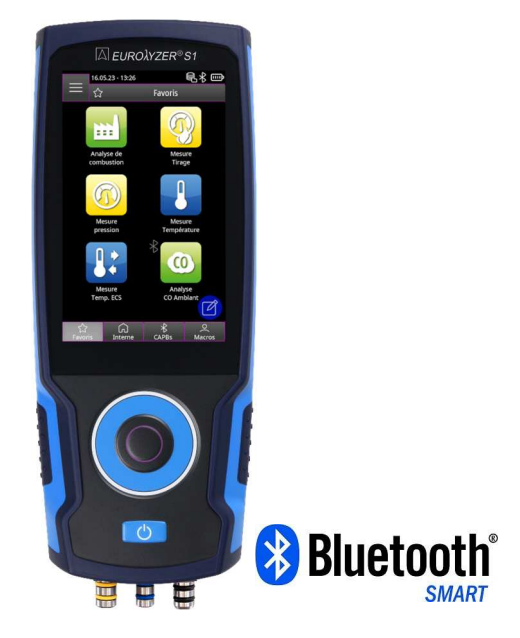

VELTA EUROJAUGE 17a rue des Cerisiers F 67117 FURDENHEIM<br>Tél: +33(0)3 882 +33(0)3 88 28 23 95 Tél. SAV : +33(0)3 88 30 84 10 E-Mail: info@groupeafriso.fr Internet: www.groupeafriso.fr

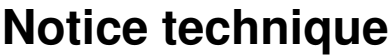

# **Analyseur de combustion EUROLYZER® S1**

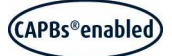

# CE

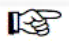

Lire la notice avant la mise en route !

呀

陉

Respecter les consignes de sécurité !

Conserver la notice technique pour une utilisation ultérieure !

# **Sommaire**

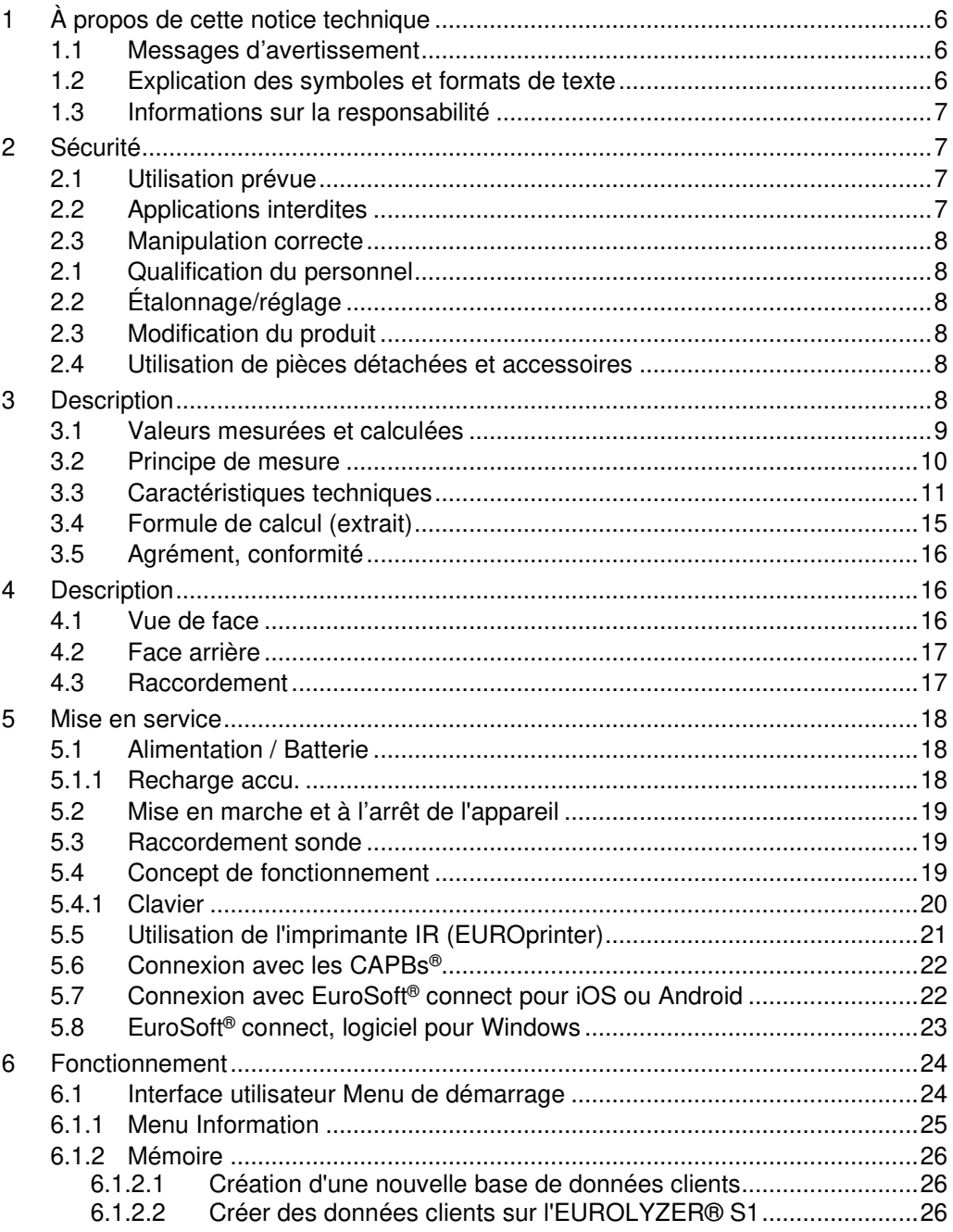

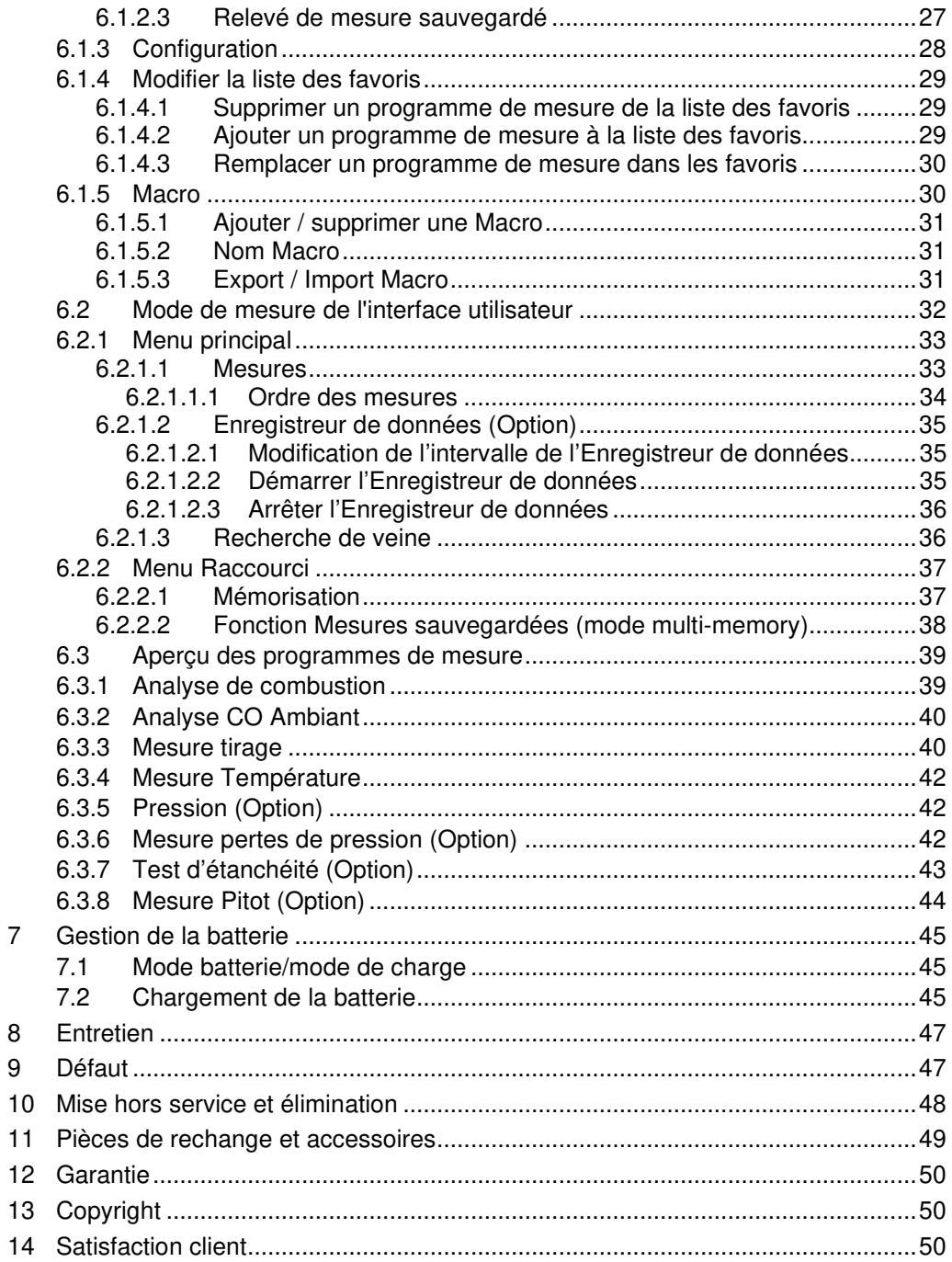

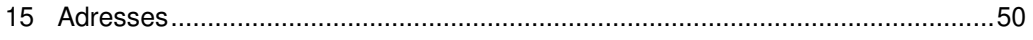

# **1 À propos de cette notice technique**

Cette notice technique fait partie de l'appareil.

- ▶ Lire cette notice technique avant la mise en route.
- **EXECONSERVER CONSERVER CONSERVER CONSERVER CONSERVER CONSERVER CONSERVER** l'appareil est en service et la laisser à disposition pour une utilisation ultérieure.
- Transmettre cette notice technique aux propriétaires ou utilisateurs successifs de l'appareil.

### **1.1 Messages d'avertissement**

### **SYMBOLE Indication de la source et de la nature du danger.**

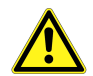

Indication des mesures à prendre pour prévenir le danger.

Il existe trois niveaux de message d'avertissement.

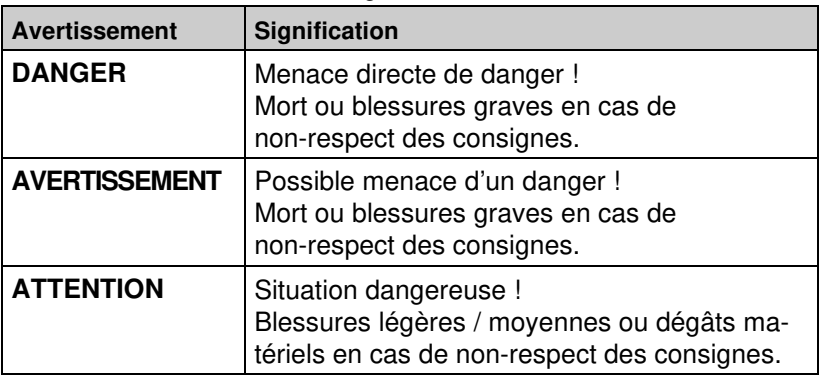

### **1.2 Explication des symboles et formats de texte**

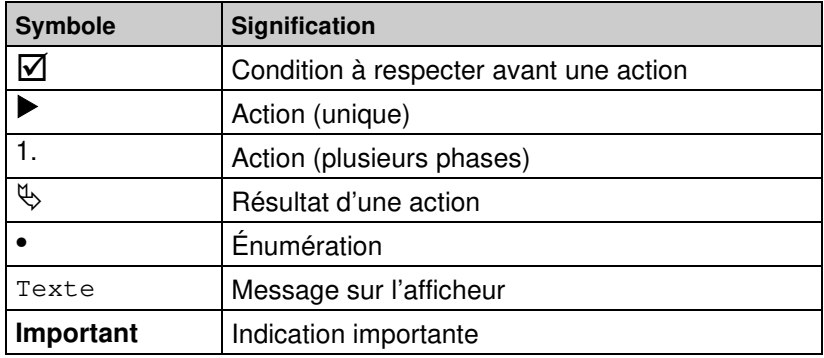

# **1.3 Informations sur la responsabilité**

Le fabricant n'est pas responsable des dommages directs ou indirects résultant du non-respect des instructions techniques, des directives et des recommandations.

Le fabricant ou la société de vente n'est pas responsable des coûts ou des dommages encourus par l'utilisateur ou par des tiers dans le cadre de l'utilisation ou de l'application de cet appareil, notamment en cas d'utilisation inappropriée de l'appareil, de mauvaise utilisation ou de dysfonctionnement de la connexion, de dysfonctionnement de l'appareil ou des appareils raccordés. Le fabricant ou la société de vente ne sont pas responsables des dommages résultant d'une utilisation autre que celle explicitement mentionnée dans le présent mode d'emploi.

Le fabricant n'est pas responsable des fautes d'impression.

# **2 Sécurité**

# **2.1 Utilisation prévue**

Ce produit est exclusivement destiné :

- au réglage et au contrôle de combustion de brûleurs et chaudières de tous types, alimentées au fioul domestique, gaz ou au bois, pellets
- à la mesure du CO Ambiant
- à la mesure de température et pression relative (sondes appropriées en option)
- au réglage et au contrôle des dispositifs de Cogénération.

Toute autre utilisation est interdite !

# **2.2 Applications interdites**

L'analyseur de gaz de combustion EUROLYZER® S1 ne doit jamais être utilisé dans les cas suivants :

- zone dangereuse ou environnement explosive (son utilisation dans une zone dangereuse ou un environnement explosif risque lors de la formation d'étincelle de provoquer incendies ou explosions)
- appareil de sécurité ou de protection
- mesure continue
- mesure sur des moteurs thermiques de véhicule automobile
- surveillance de la qualité de l'air
- utilisation chez l'homme ou l'animal.

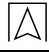

# **2.3 Manipulation correcte**

### **ATTENTION Manipulation incorrecte**

- Ne pas toucher les parties sous tension avec l'instrument ou les capteurs.
- Protéger le produit contre les chocs.
- Utiliser le produit uniquement à l'intérieur.
- Protéger le produit de l'humidité.

**Le non-respect de ces instructions peut entraîner des dommages matériels.** 

# **2.1 Qualification du personnel**

Le produit ne doit être installé, mis en service, utilisé, entretenu, mis à l'arrêt et mis au rebut que par du personnel qualifié et spécialement formé.

Les travaux électriques ne peuvent être effectués que par des électriciens qualifiés, conformément aux réglementations locales et nationales.

# **2.2 Étalonnage/réglage**

L'étalonnage et l'ajustage du produit doivent uniquement être effectués par VELTA EUROJAUGE ou par des SAV agréés.

# **2.3 Modification du produit**

Toute modification du produit risque de générer des indications ou un fonctionnement erroné. La modification du produit est donc pour des raisons de sécurité interdite.

# **2.4 Utilisation de pièces détachées et accessoires**

L'utilisation d'accessoires ou pièces détachées non-conformes peut provoquer des dégâts à l'appareil.

 N'utilisez que des accessoires et pièces détachées d'origine provenant du groupe AFRISO EURO-INDEX.

# **3 Description**

L'analyseur de combustion EUROLYZER® S1 est un analyseur multifonctionnel doté de fonctions de calcul intégrées.

L'EUROLYZER® S1 intègre dispose une interface imprimante infrarouge et une interface Bluetooth® (Bluetooth® Smart).

Des menus conviviaux de couleurs différentes, permettent une utilisation aisée et intuitive. Chaque menu et programme de mesure à sa propre couleur distinctive.

La technologie de pointe de la molette de défilement (TouchPad), utilisable d'une seule main, offre une interface utilisateur parfaite. En outre, un écran tactile robuste est disponible pour contrôler l'instrument.

# **3.1 Valeurs mesurées et calculées**

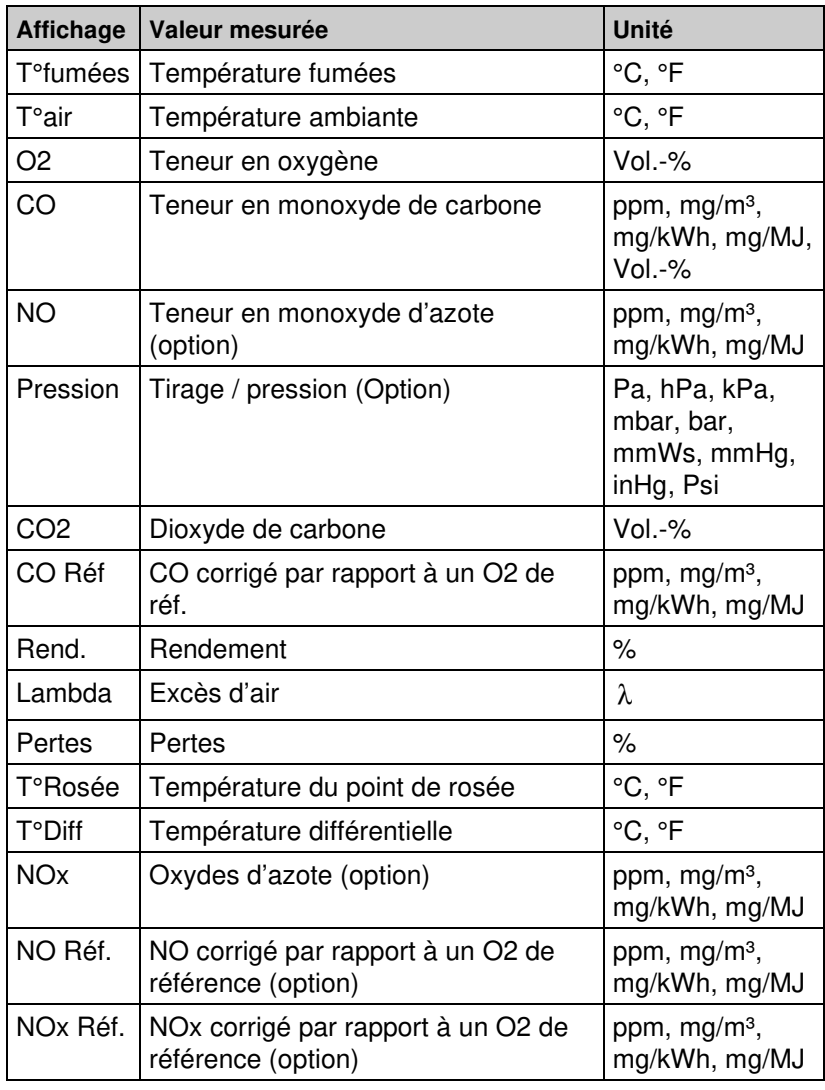

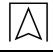

# **3.2 Principe de mesure**

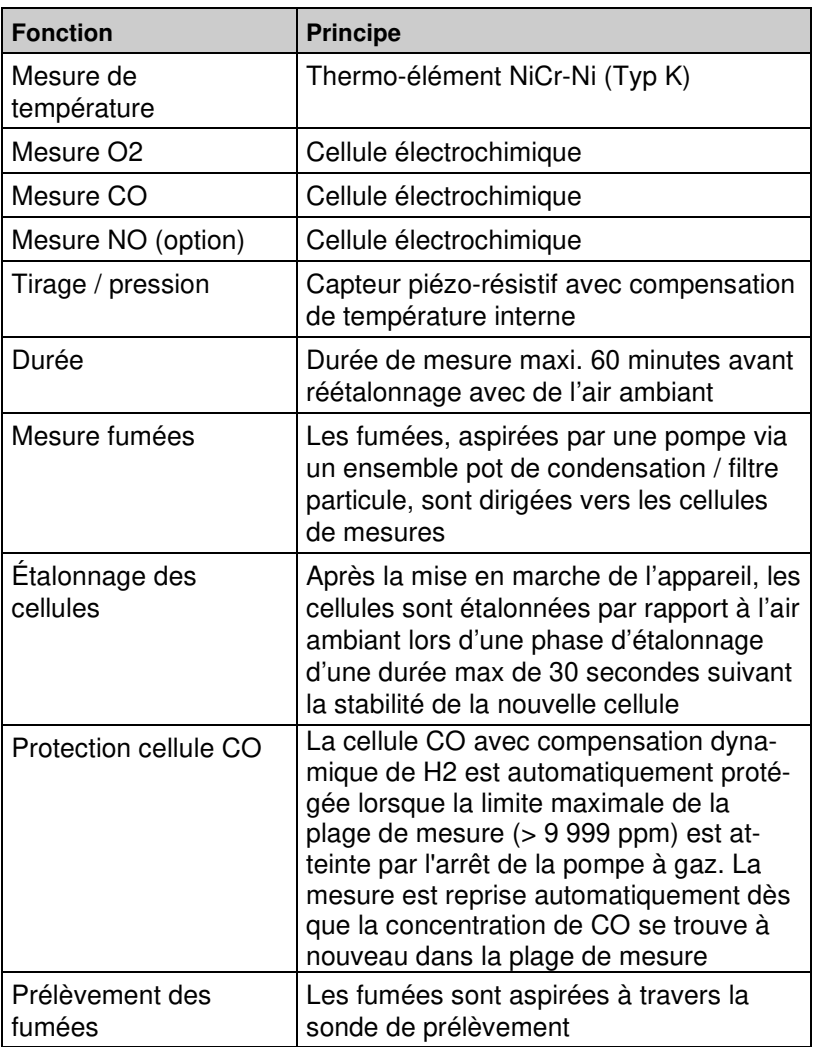

# **3.3 Caractéristiques techniques**

 $|\triangle|$ 

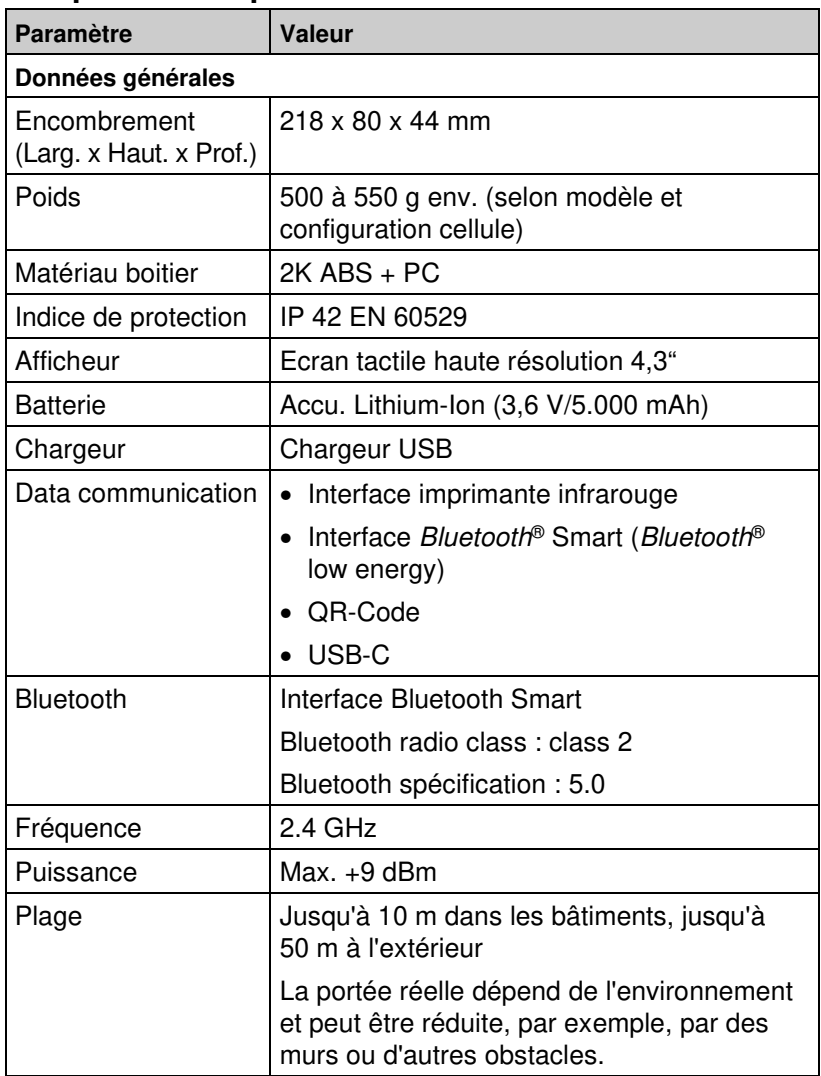

### Sécurité

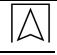

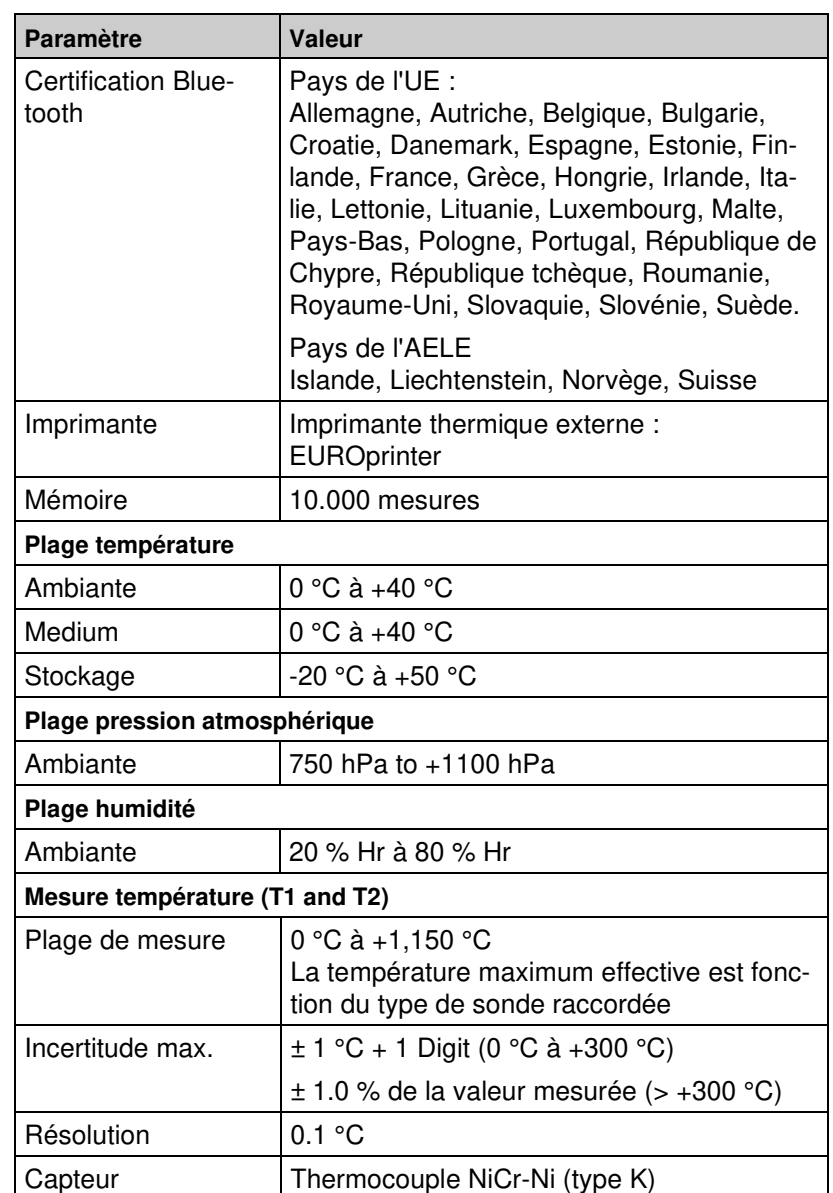

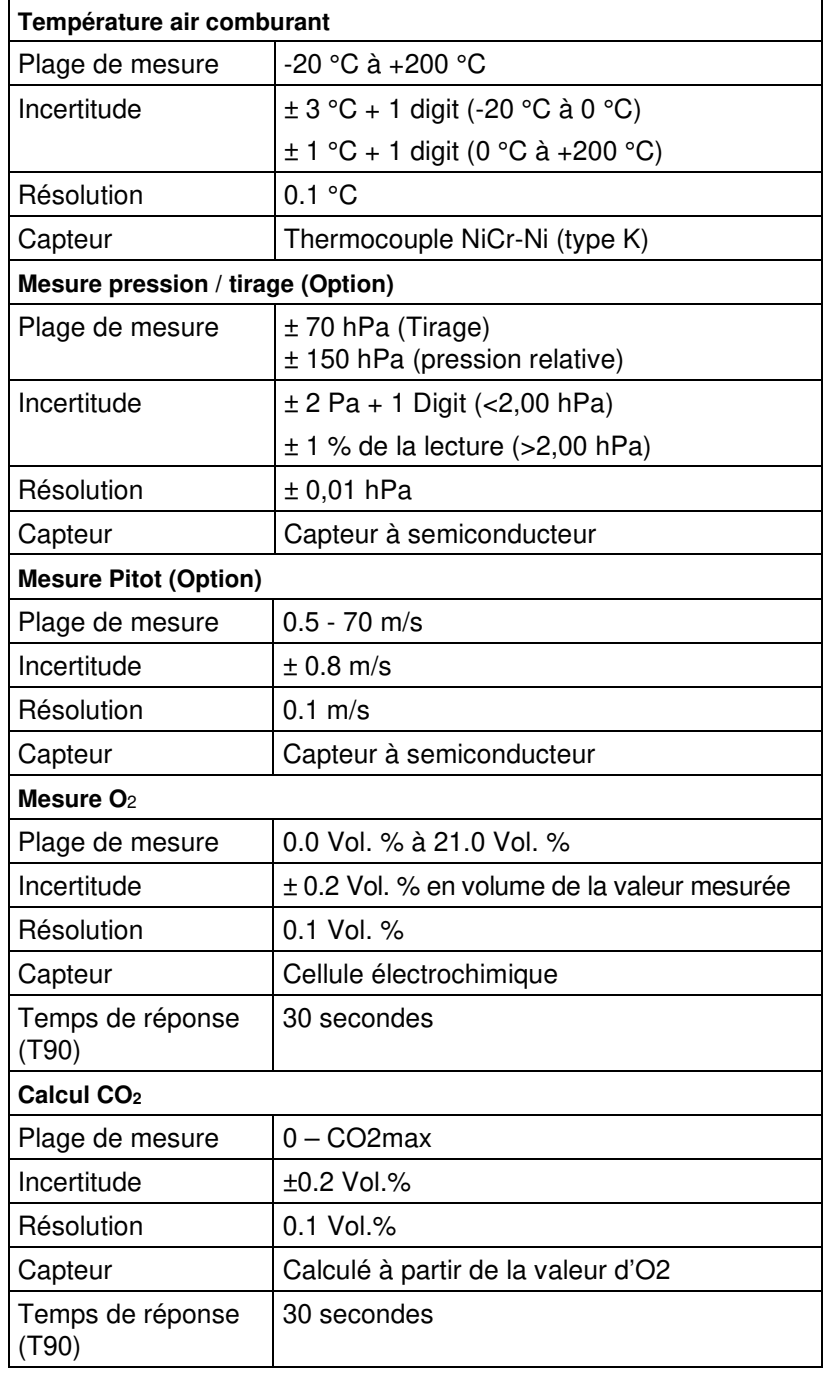

 $\boxed{\triangle}$ 

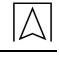

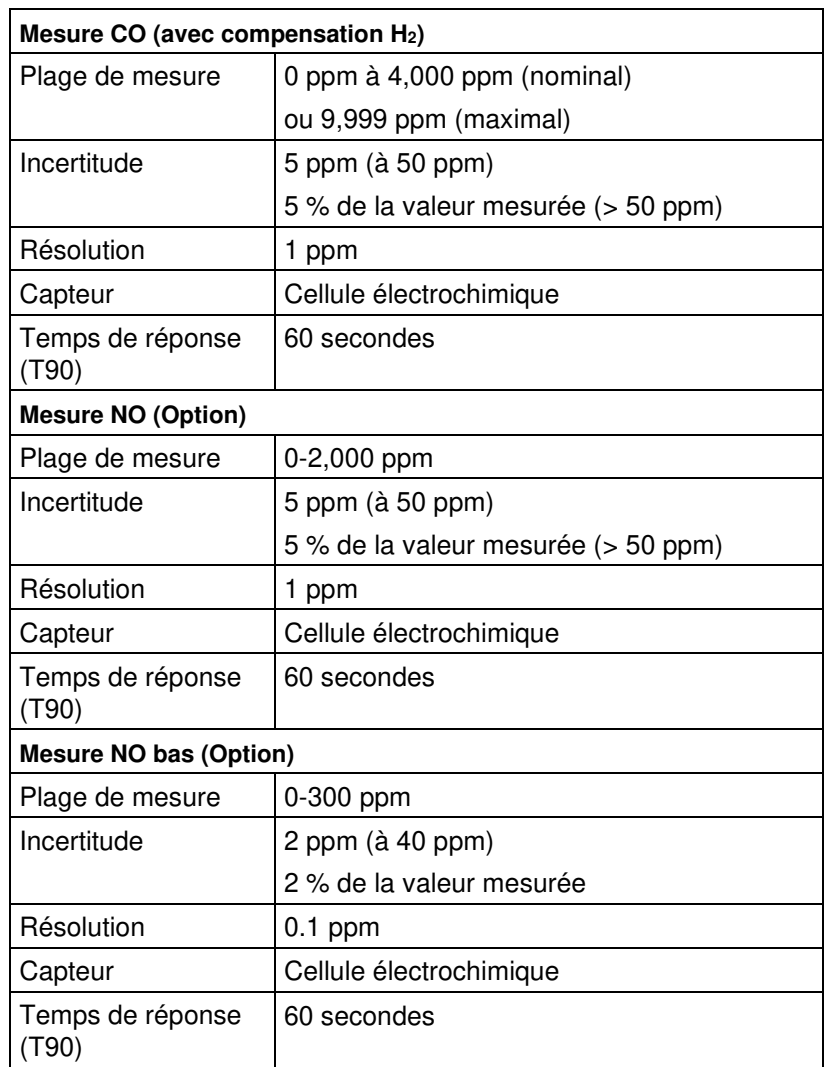

# **3.4 Formule de calcul (extrait) Détermination de la teneur en CO2**

 $\triangle$ 

$$
CO_2 = CO_2
$$
 max \*  $(1 - \frac{O_2}{21})$  en %

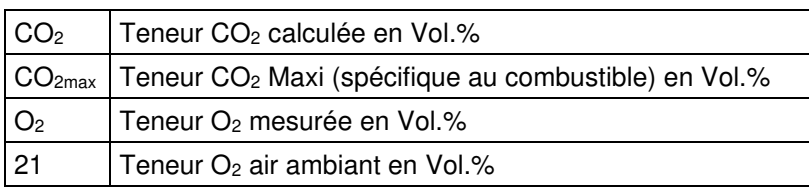

### **Détermination des pertes**

Pertes = (TF - TA)  $*(\frac{A_2}{21 - 0.2})$ 2  $21 - O$ A  $\frac{A_2}{-O_2}$  + B) en %

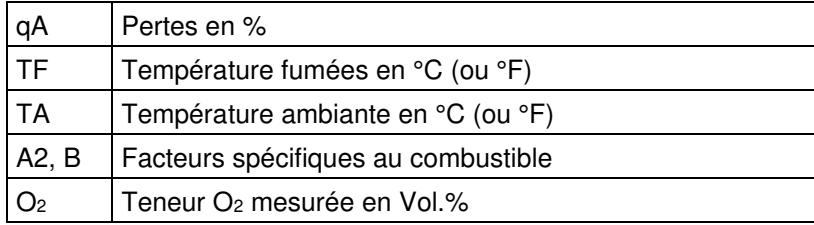

### **Détermination de l'excès d'air Lambda**

Lambda =  $\frac{CO_{2m}}{CO_{2}}$ 2<sub>max</sub>  $\frac{CO_{2\text{max}}}{CO_{2}} = \frac{21}{21-O_{2}}$ 21 −

Lambda | Excès d'air

### **Détermination du rendement**

Rendement = 100 – Pertes en %

Rend Rendement en %

### **Détermination du CO corrigé (CO réf)**

 $CO$  réf =  $CO<sup>*</sup>$ 2 2 21 21 *O*  $O_{_{2\textit{ref}}}$ − −

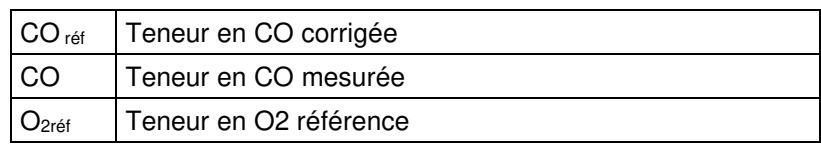

# **3.5 Agrément, conformité**

L'analyseur de combustion EUROLYZER® S1 est conforme à :

- l'ordonnance fédérale allemande sur la protection contre les émissions "1. BundesImmissionsSchutzVerordnung" (1. BImSchV) ; - la norme EN 50379-2.

L'analyseur de combustion EUROLYZER® S1 est testé par le TÜV (VDI 4206) et remplit les critères applicables des directives 2004/108/EC.

La conformité du produit aux exigences des directives de l'UE est confirmée par la marque CE apposée sur le boîtier.

# **4 Description**

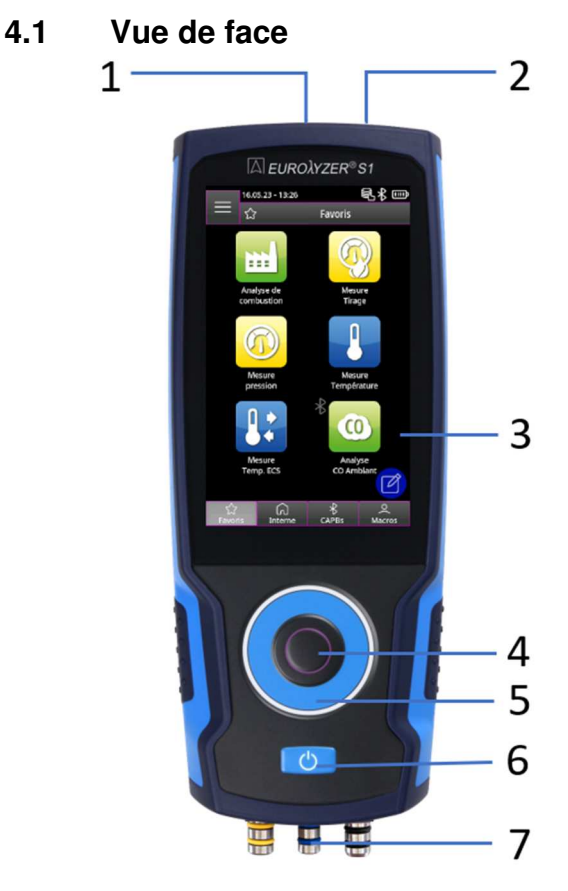

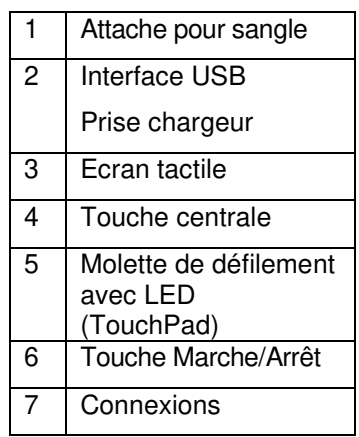

# **4.2 Face arrière**

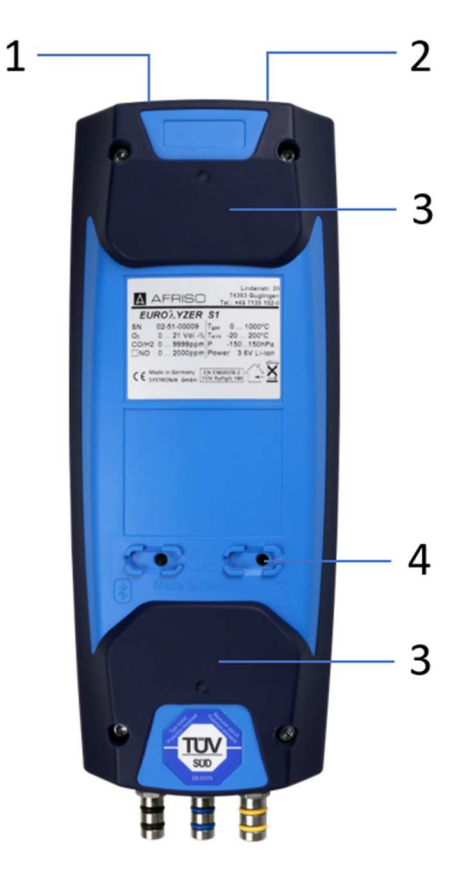

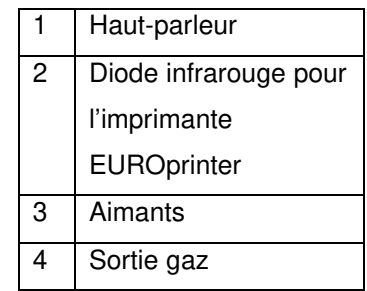

# **4.3 Raccordement**

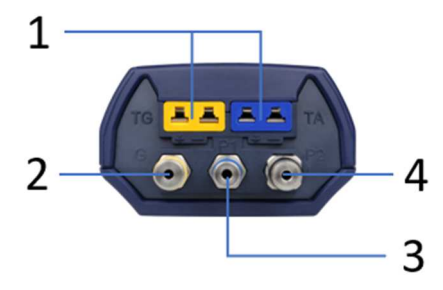

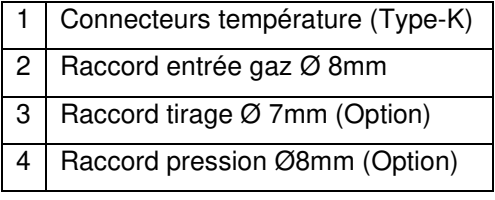

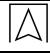

# **5 Mise en service**

# **5.1 Alimentation / Batterie**

L'EUROLYZER® S1 est fourni avec une batterie Li-Ion. Chargez complètement la batterie avant d'utiliser l'instrument de mesure. Branchez le câble USB dans le port USB-C de l'instrument et dans la prise secteur. Pour le chargement, branchez le bloc d'alimentation sur une prise de courant. Si le bloc d'alimentation est connecté à une prise de courant, l'instrument de mesure est automatiquement alimenté par le bloc d'alimentation.

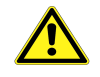

**DANGER Dangers présentés par les équipements électriques sous-tension** Il existe un risque d'électrocution en cas d'utilisation incorrecte. **Le non-respect de ces précautions peut entraîner la mort, des blessures graves ou des dommages matériels.** 

**INFORMATION** Ne chargez la batterie qu'à une température ambiante comprise entre 0 et 45 °C.

### **5.1.1 Recharge accu.**

1. Branchez la fiche du bloc secteur sur le connecteur USB-C de l'appareil de mesure.

2. Branchez le bloc secteur sur une prise de courant.

Le processus de charge commence, le voyant bleu de chargement s'allume.

Le processus de charge s'arrête automatiquement lorsque l'accu. est entièrement chargé. Le voyant bleu de charge s'éteint.

Il est possible d'utiliser l'instrument en mode de charge :

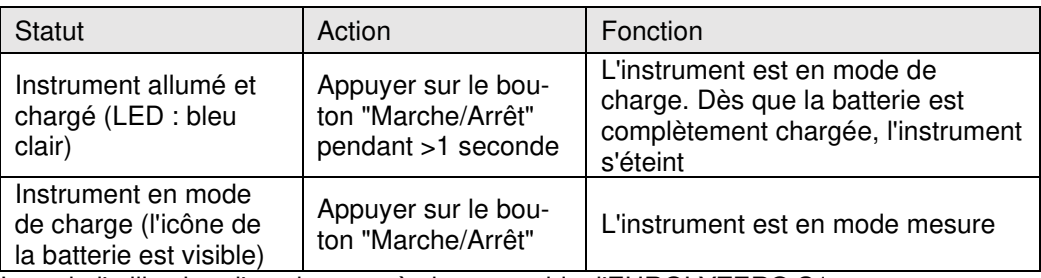

Lors de l'utilisation d'un chargeur à charge rapide, l'EUROLYZER® S1 passe automatiquement en mode de charge rapide.

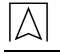

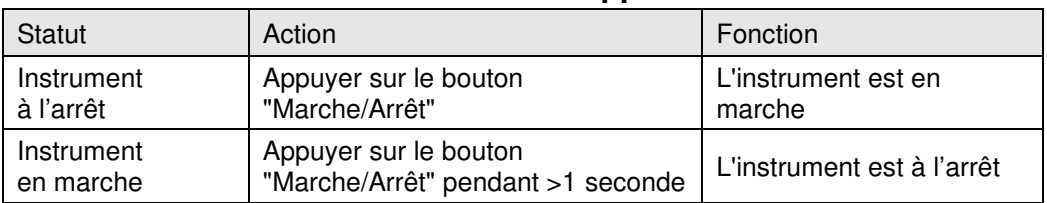

# **5.2 Mise en marche et à l'arrêt de l'appareil**

# **5.3 Raccordement sonde**

.

Raccordez la sonde de gaz de combustion sur le raccord marqué en jaune et le tuyau de tirage sur le raccord marqué en bleu. Insérez la prise jaune de la sonde température fumées dans le connecteur jaune et la sonde bleue de température ambiante dans la prise le connecteur marqué en bleu.

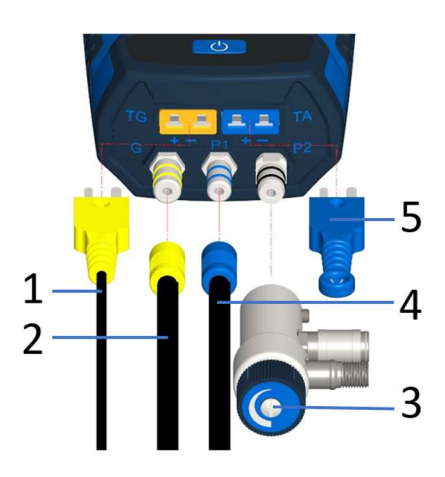

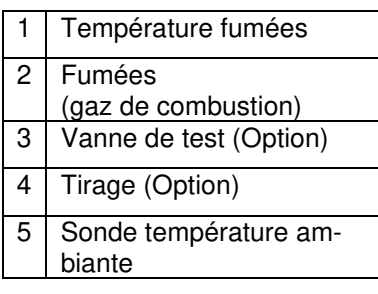

**INFO**  Avant d'utiliser l'EUROLYZER® S1, il convient d'effectuer un contrôle visuel de l'ensemble de l'équipement de mesure (appareil de mesure et accessoires) afin de s'assurer que le produit ne présente aucun défaut

# **5.4 Concept de fonctionnement**

L'EUROLYZER® S1 dispose d'un double concept de fonctionnement et peut être utilisé soit avec l'écran tactile, soit avec le clavier.

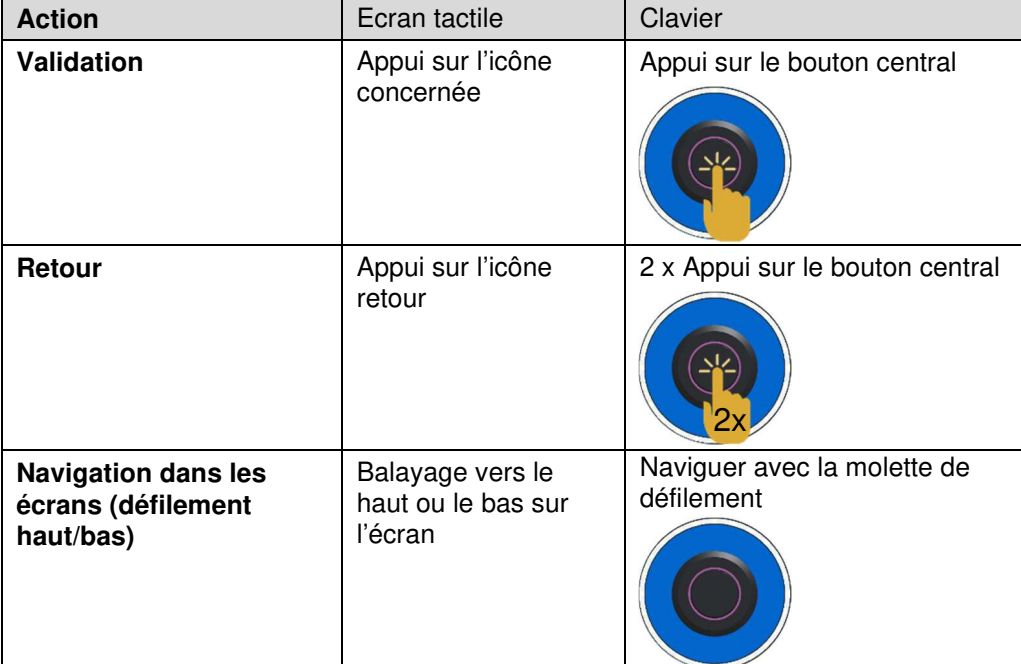

Avant d'utiliser l'instrument de mesure, familiarisez-vous avec le concept d'utilisation. L'exécution des actions se fait principalement par :

### **5.4.1 Clavier**

Certaines fonctions nécessitent l'introduction de valeurs (nombres, caractères). Les valeurs sont introduites via le clavier virtuel, en touchant ou en sélectionnant à l'aide de la molette de défilement et en confirmant avec la touche d'action.

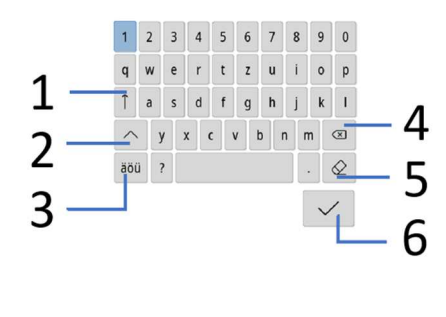

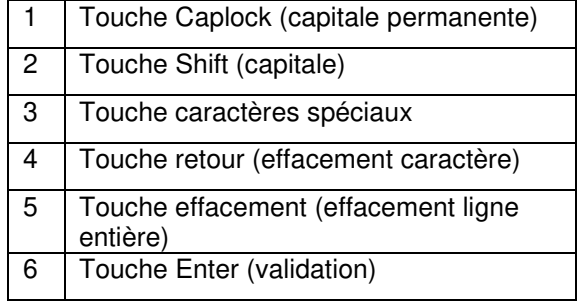

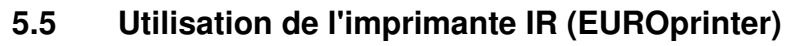

La transmission des données de l'appareil à l'imprimante se fait via une sortie infrarouge située sur la face supérieure de EUROLYZER®S1 vers l'avant de l'imprimante comme indiqué sur le schéma ci-dessous.

Allumer l'imprimante et lancer l'impression via le menu de l'EUROLYZER®S1, le ticket s'imprime. Respecter une distance minimum de 25 cm (max. 70 cm) entre EUROLYZER® S1 et l'imprimante.

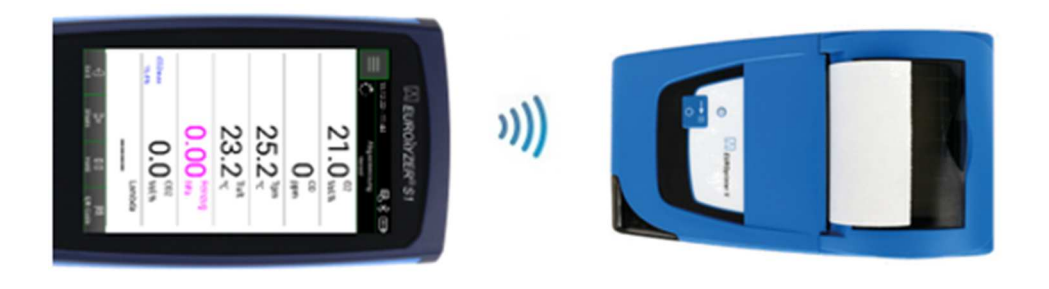

**INFORMATION** Le champ de transmission doit être exempt de tout obstacle

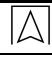

# **5.6 Connexion avec les CAPBs®**

L'EUROLYZER® S1 a la possibilité d'établir une connexion Bluetooth® avec les capteurs sans fil CAPBs® :

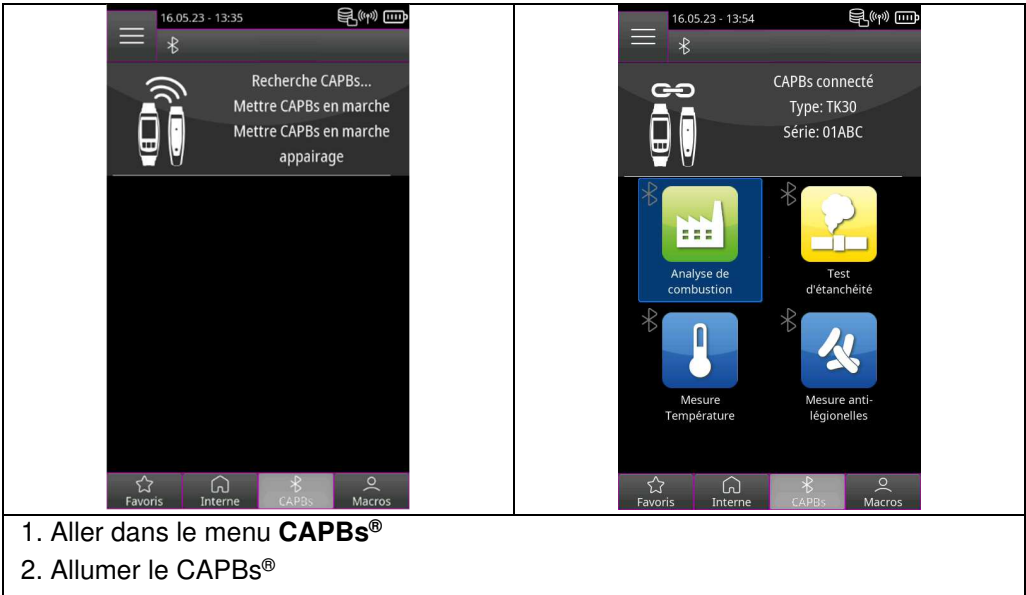

3. Le CAPBs® se connecte automatiquement et les programmes disponibles apparaissent dans la liste des programmes sans fil

# **5.7 Connexion avec EuroSoft® connect pour iOS ou Android**

EuroSoft® connect est l'App pour exploiter l'EUROLYZER® S1 avec un smartphone ou une tablette. La connexion s'effectue par Bluetooth®. L'App propose des programmes d'application avec un guide de l'utilisateur étape par étape. Il est possible de créer et d'envoyer des rapports de mesure contenant les données du technicien, le logo de l'entreprise et les données du client.

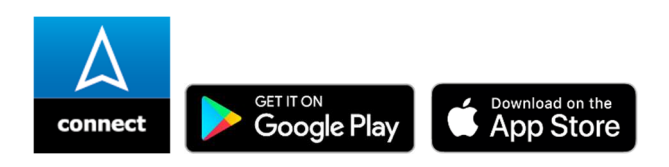

### **Compatibilité :**

- Nécessite iOS® 13.0 ou ultérieur / Android® 8.0 ou ultérieur
- Nécessite Bluetooth® 4.0 ou ultérieur

# **5.8 EuroSoft® connect, logiciel pour Windows**

Le logiciel pour Windows EuroSoft® connect offre les fonctionnalités suivantes :

- transfert des données mesurées
- commande et lecture à distance
- lecture et réutilisation des enregistrements de mesures
- lecture et réutilisation des mesures mémorisées
- création et édition de base de données client
- configuration de l'appareil :
	- a: Entête personnalisées des relevés
	- b: Combustibles définis par l'utilisateur.

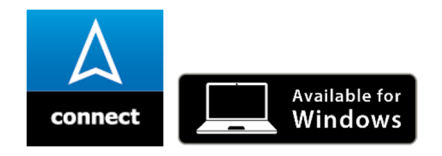

### **INFORMATION Logiciel Windows**

 Une connaissance du fonctionnement d'un PC et une expérience des systèmes d'exploitation Microsoft Windows sont requises.

### **Configuration requise :**

Le logiciel nécessite le système d'exploitation suivant :

- Windows® 10 ou ultérieur.
- L'ordinateur doit répondre aux exigences suivantes :
- USB 2 ou supérieur
- Processeur Dual Core minimum 1 GHz
- 2 GB minimum de RAM
- 100 MB minimum d'espace disque disponible
- Résolution écran Screen au moins 800 x 600 pixels.

**INFORMATION** Les droits d'administrateur sont requis pour l'installation.

**INFORMATION** ► Une connexion Internet active est nécessaire pour obtenir le dernier Firmware à jour de l'appareil.

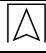

# **6 Fonctionnement**

Allumer l'appareil : Appuyer brièvement sur la touche "Marche/Arrêt" **b** 

# **6.1 Interface utilisateur Menu de démarrage**

L'accès aux menus **Favoris**, **Interne**, **CAPBs** ou **Macros** et au **menu Information** s'effectuent par appui sur la touche correspondante de l'écran tactile ou, après sélection de la fonction souhaitée, en cliquant sur la touche centrale de validation.

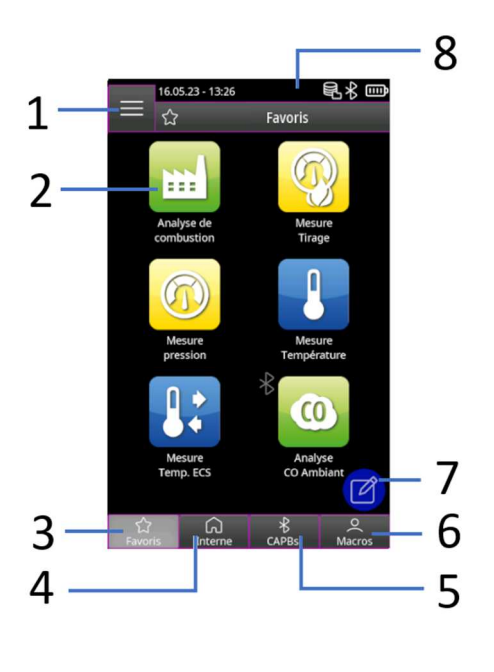

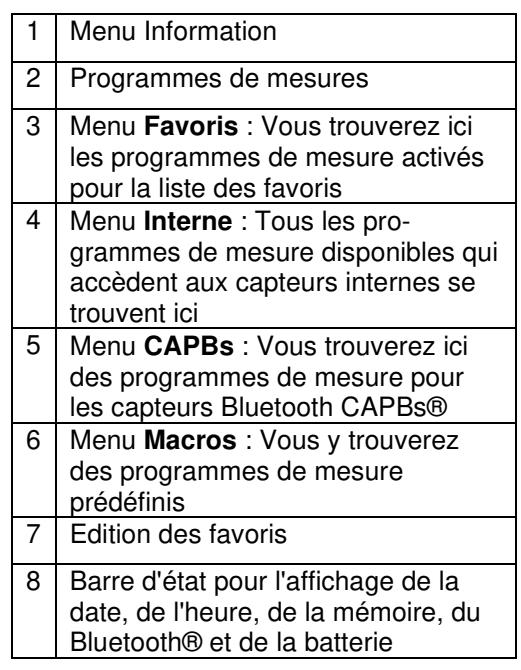

# **6.1.1 Menu Information**

 $\overline{\triangle}$ 

Ouvrir le **Menu Information** du **menu de démarrage** en cliquant sur :

L'icône "Info Menu" **de sur double-cliquant quatre fois sur la touche** centrale de validation.

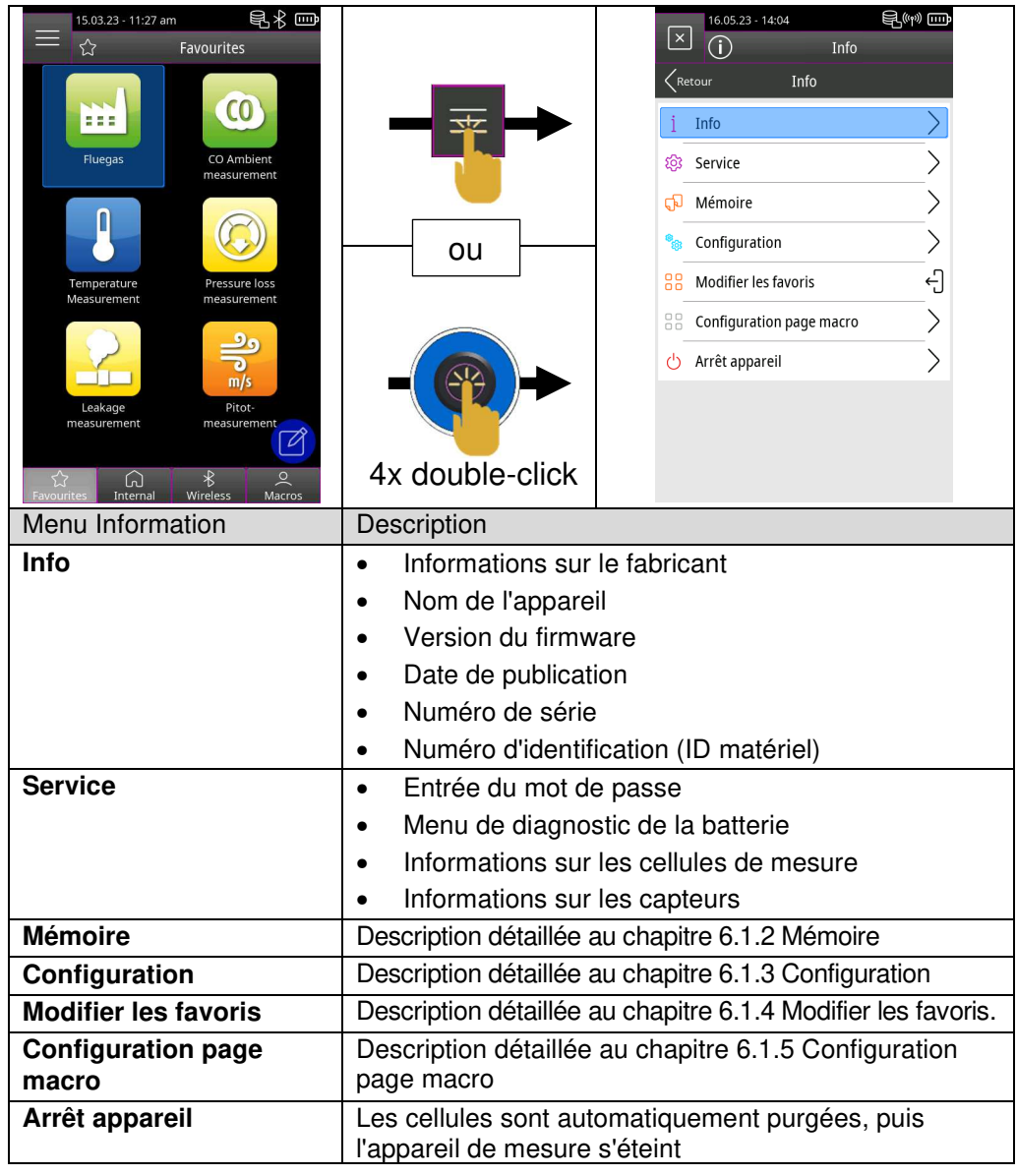

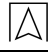

# **6.1.2 Mémoire**

Les mesures peuvent être enregistrées directement dans le dossier du client. Les dossiers clients se composent de 8 lignes de 20 caractères chacune, où le premier caractère est le mot-clé pour la recherche dans l'appareil. Les sept autres champs sont utilisés pour des informations telles que : Rue, ville, adresse électronique, numéro de téléphone, numéro d'installation, ...

Les 8 lignes de 20 caractères chacune sont imprimées ou sauvegardées dans le rapport.

**INFO**  Créer la base de données avant la première utilisation.

Il est possible de créer et d'éditer la base de données clients sur l'EUROLYZER® S1 ou sur un PC Windows avec le logiciel EuroSoft® connect.

### 6.1.2.1 Création d'une nouvelle base de données clients sur l' EUROLYZER® S1

Ouvrir le **Menu Information** et sélectionner la fonction "Créer base de données" dans le sous-menu **Mémoire**.

 Valider le message d'avertissement "Toutes les mesures seront effacées" par "Oui".

### **INFO**  Cette opération supprime toutes les mémoires déjà existantes !

Cette procédure crée un fichier DATABASE.CSV, qui représente la structure de la mémoire de l'analyseur de gaz de combustion EUROLYZER® S1. La procédure dure quelques secondes.

### 6.1.2.2 Créer des données clients sur l'EUROLYZER® S1

Ouvrir le **Menu Information** et sélectionner la fonction "Explorer" dans le sous-menu **Mémoire**.

- 1. Sélectionner la touche "Explorer".
- 2. Saisissez le nom du client à l'aide du clavier et confirmez avec  $\checkmark$

3. Sélectionner le champ "-(Nouvelle entrée)-" pour créer un nouveau client. 4. Ouvrir le nouveau client avec  $\overline{\mathbb{Q}}$  dans le nom du client. 5. Saisir des informations supplémentaires dans les champs d'adresse  $\frac{N}{2}$ , comme par ex. : Rue, ville, adresse électronique, numéro de téléphone, numéro de client, ... **INFO**  Tous les champs ne sont pas obligatoires

> 6. Sauvegarder les informations supplémentaires avec le bouton "Enregistrer les modif." $\odot$ .

7. Quitter le client en appuyant sur la touche "Retour"  $\leq$  ou en double-cliquant sur le bouton central.

8. Pour créer un autre client, ouvrer à nouveau le champ "Explorer"

et supprimer le nom client du client précédent avec la touche "Suppression"  $\otimes$ 

9. Pour afficher la base de données complète des clients, supprimez l'entrée dans le champ de recherche et confirmer.

### 6.1.2.3 Relevé de mesure sauvegardé

1. Saisir le nom complet du client ou la première lettre dans le champ de recherche et confirmer avec  $\vert \vee \vert$ .

2. Sélectionner le client souhaité dans la liste des résultats de la recherche.

3. Ouvrir le client avec le champ  $\sqrt[n]{} +$  nom du client".

4. Visualiser un relevé sauvegardé en utilisant "Explorer"  $\square$ .

5. Ouvrir le relevé de mesure  $\overline{\mathbb{Q}}$  de la liste en s'aidant de la date et de l'heure et l'imprimer avec  $\blacksquare$ , le visualiser avec  $\bar{\mathbb{R}}$ , le convertir en  $QR\text{-}Code$  avec  $\mathbb{R}^2$ , ou l'effacer avec  $\Box$ .

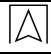

# **6.1.3 Configuration**

Ouvrir le **Menu Information et** sélectionner le sous-menu **Configuration**<sup>8</sup>

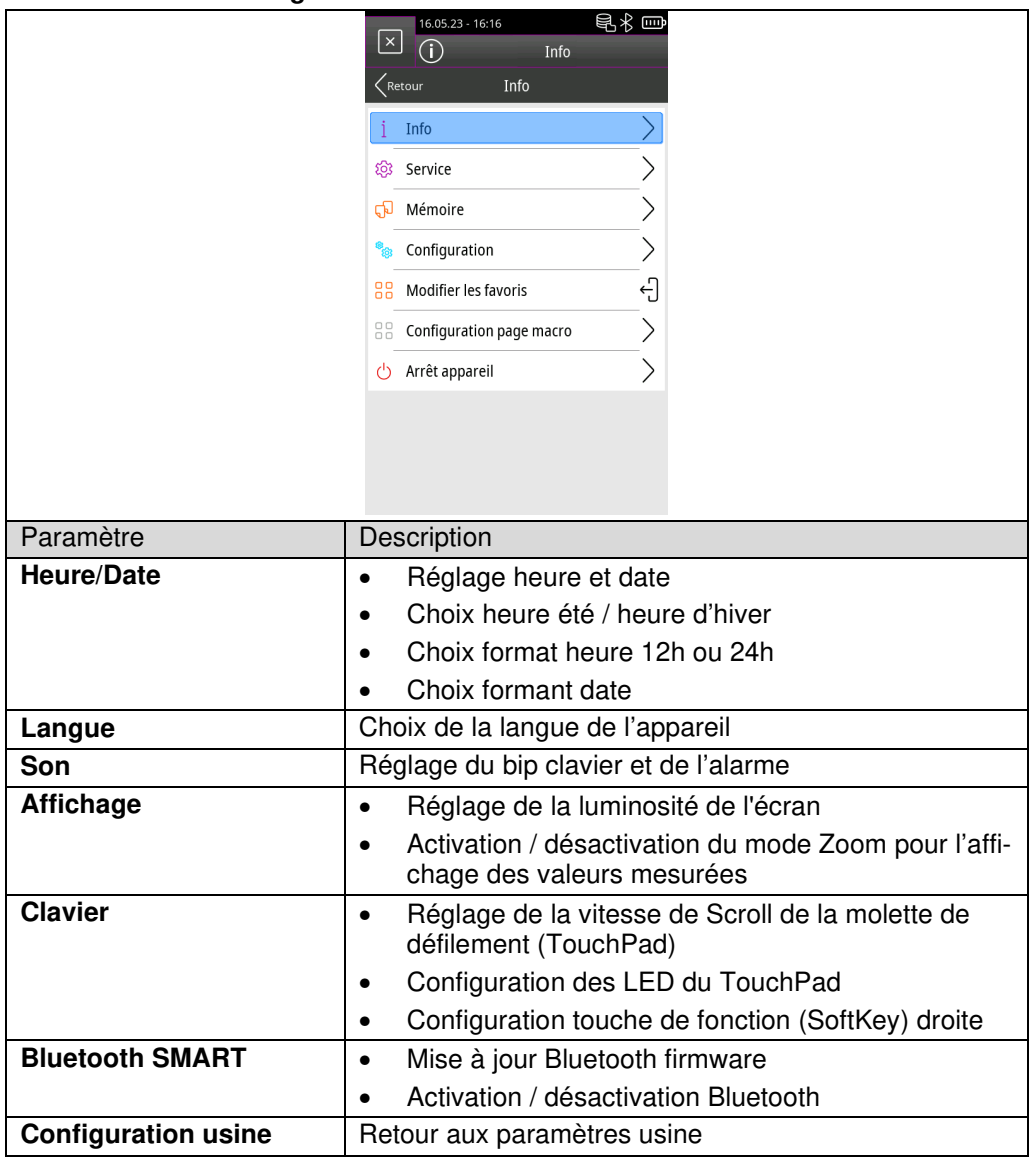

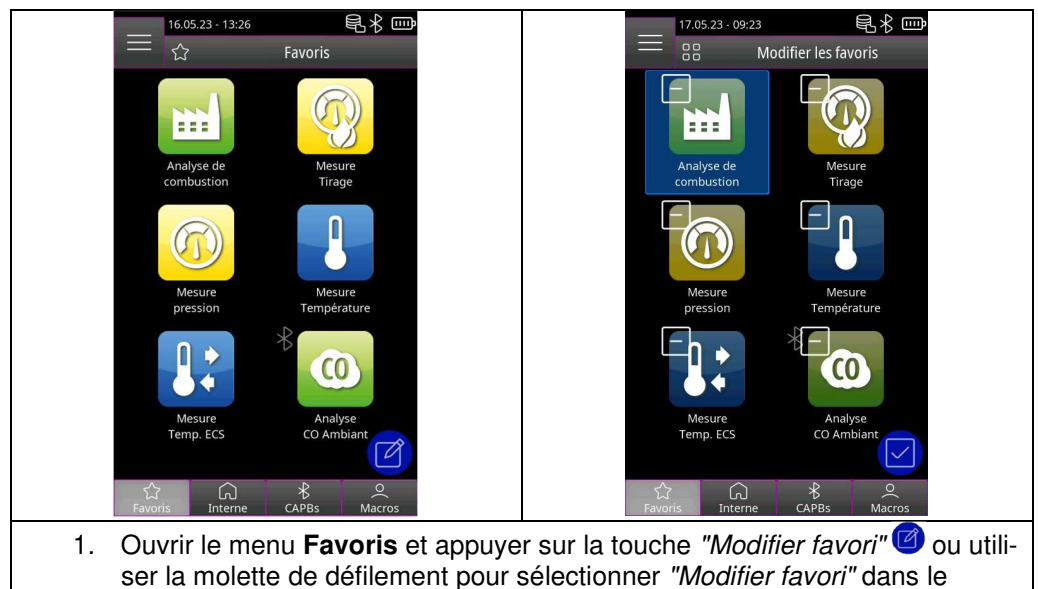

### **6.1.4 Modifier la liste des favoris**

menu **Info** et confirmer par appui sur le bouton central. 2. Sortie du menu de modification des Favoris par appui sur "Modifier favori" O ou en double cliquant sur le bouton central.

### 6.1.4.1 Supprimer un programme de mesure de la liste des favoris

Ouvrir le menu **Favoris** et appuyer sur la touche "Modifier favori" ou utiliser la molette de défilement pour sélectionner "Modifier favori" dans le menu **Info** et confirmer par appui sur le bouton central.

1. Pour supprimer un programme de mesure de la liste des favoris, sélectionnez le programme de mesure correspondant et supprimez le programme à l'aide de l'icône "Corbeille".

### 6.1.4.2 Ajouter un programme de mesure à la liste des favoris

Ouvrir le menu **Favoris** et appuyer sur la touche "Modifier favori" ou utiliser la molette de défilement pour sélectionner "Modifier favori" dans le menu **Info** et confirmer par appui sur le bouton central.

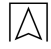

- 1. Pour ajouter un programme de mesure à partir de la liste interne, sélectionnez l'icône "Plus".
	- 2. Sélectionnez le programme de mesure correspondant pour placer ce programme dans la liste des favoris.

### **INFO** - Six programmes de mesure au maximum sont disponibles dans la liste des favoris.

### 6.1.4.3 Remplacer un programme de mesure dans les favoris

Ouvrir le menu **Favoris** et appuyer sur la touche "Modifier favori" ou utiliser la molette de défilement pour sélectionner "Modifier favori" dans le menu **Info** et confirmer par appui sur le bouton central.

- 1. Pour remplacer un programme de mesure dans les favoris, sélectionner le programme de mesure correspondant.
- 2. Dans la liste interne, sélectionnez le nouveau programme de mesure qui remplacera le programme de mesure.

### **6.1.5 Macro**

Les macros permettent des configurations de programmes de mesure personnalisés pour des applications spécifiques.

Une macro d'analyse des gaz de combustion peut contenir les configurations suivantes :

- ordre des mesures
- unités de mesure pour les gaz, pression et températures
- combustible spécifique
- O2 référence
- CO max pour la protection de la cellule de mesure.

Une macro test d'étanchéité peut contenir les configurations suivantes :

- medium de test
- temps de stabilisation et de mesure
- perte de pression maximum autorisée
- unité.

Les configurations définies sont enregistrées dans la macro correspondante.

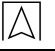

# 6.1.5.1 Ajouter / supprimer une Macro

Ouvrir le Menu Info et sélectionner la fonction "Macro"  $\equiv$  dans le sous-menu **Configuration Page Macro.**

1. Sélectionner la Macro.

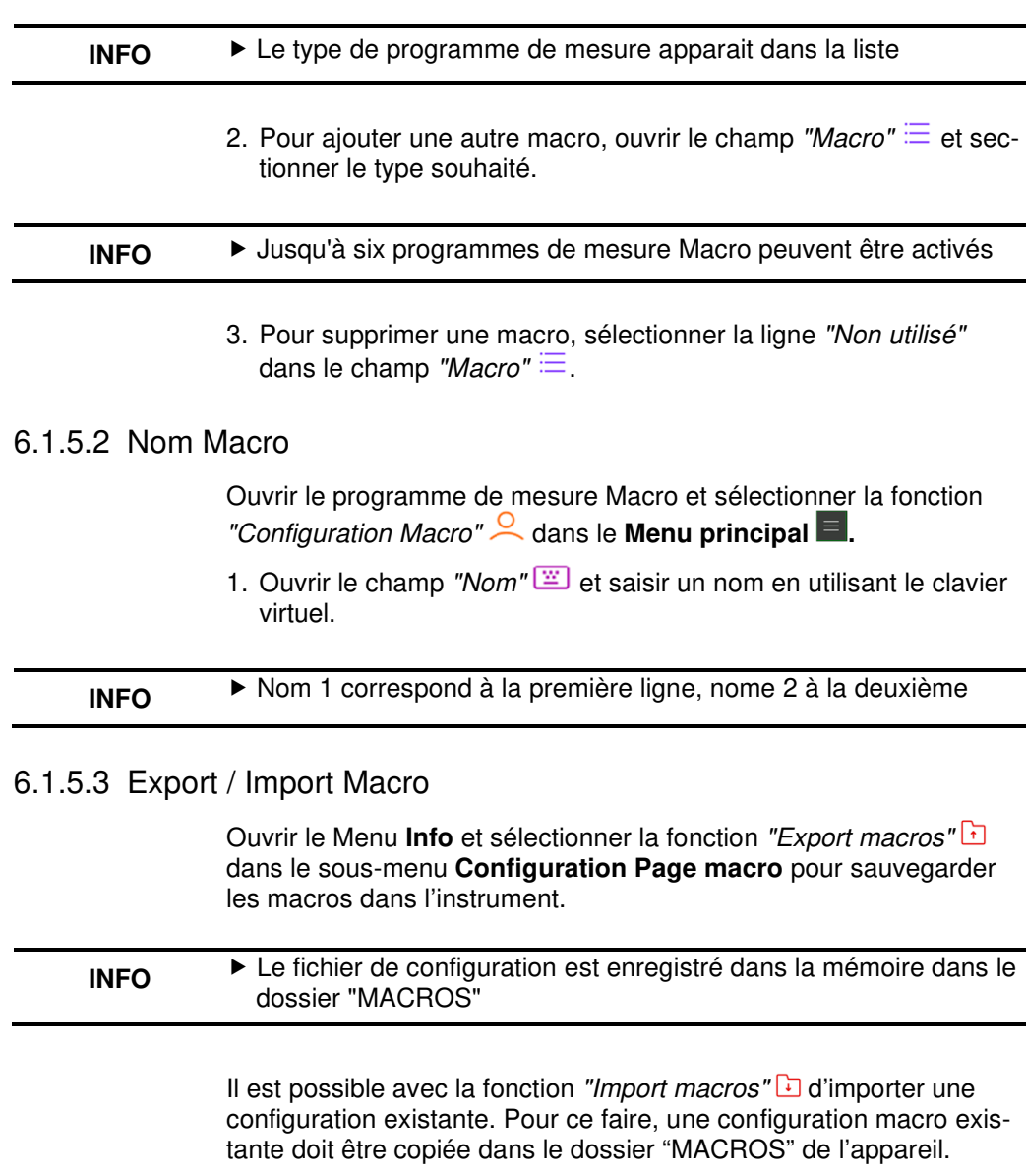

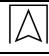

# **6.2 Mode de mesure de l'interface utilisateur**

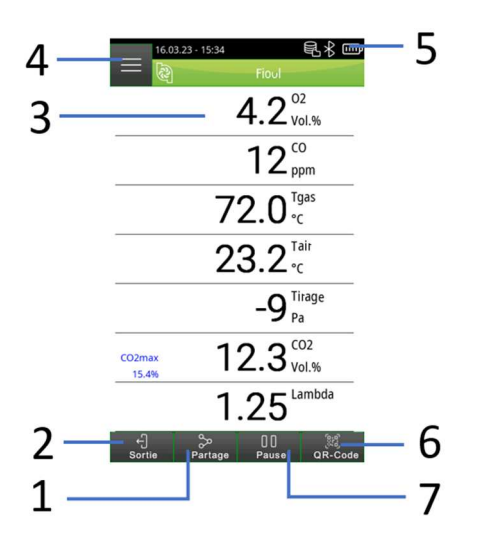

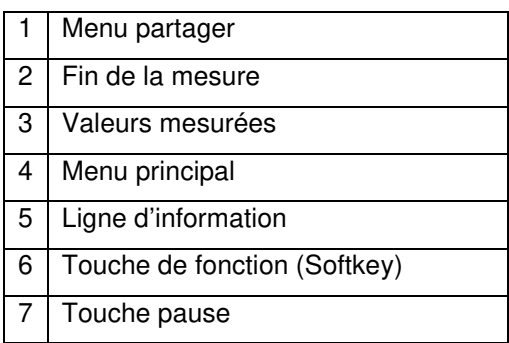

# **6.2.1 Menu principal**

 $\overline{\triangle}$ 

En mode mesure, ouvrir le **Menu principal** en sélectionnant le champ "Menu principal" ou en cliquant sur le bouton central :

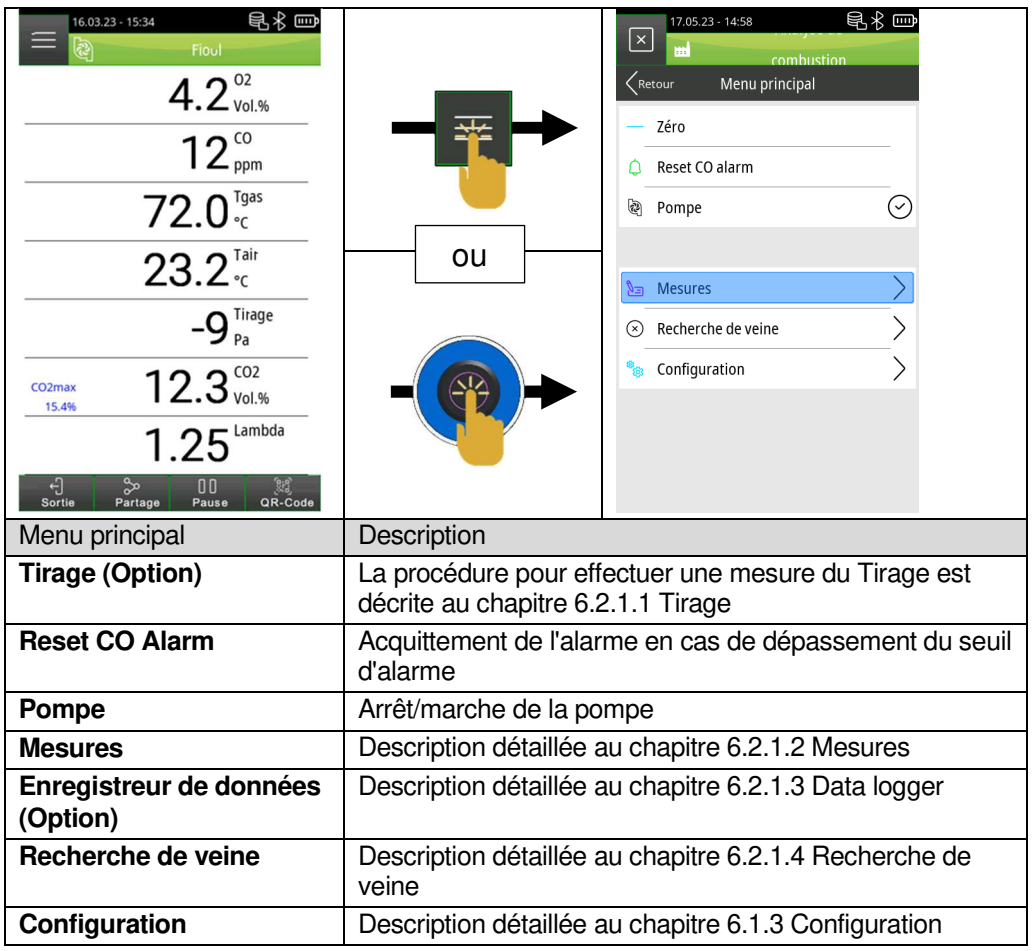

### 6.2.1.1 Mesures

Ouvrir le **Menu principal** et le sous-menu **Mesures**

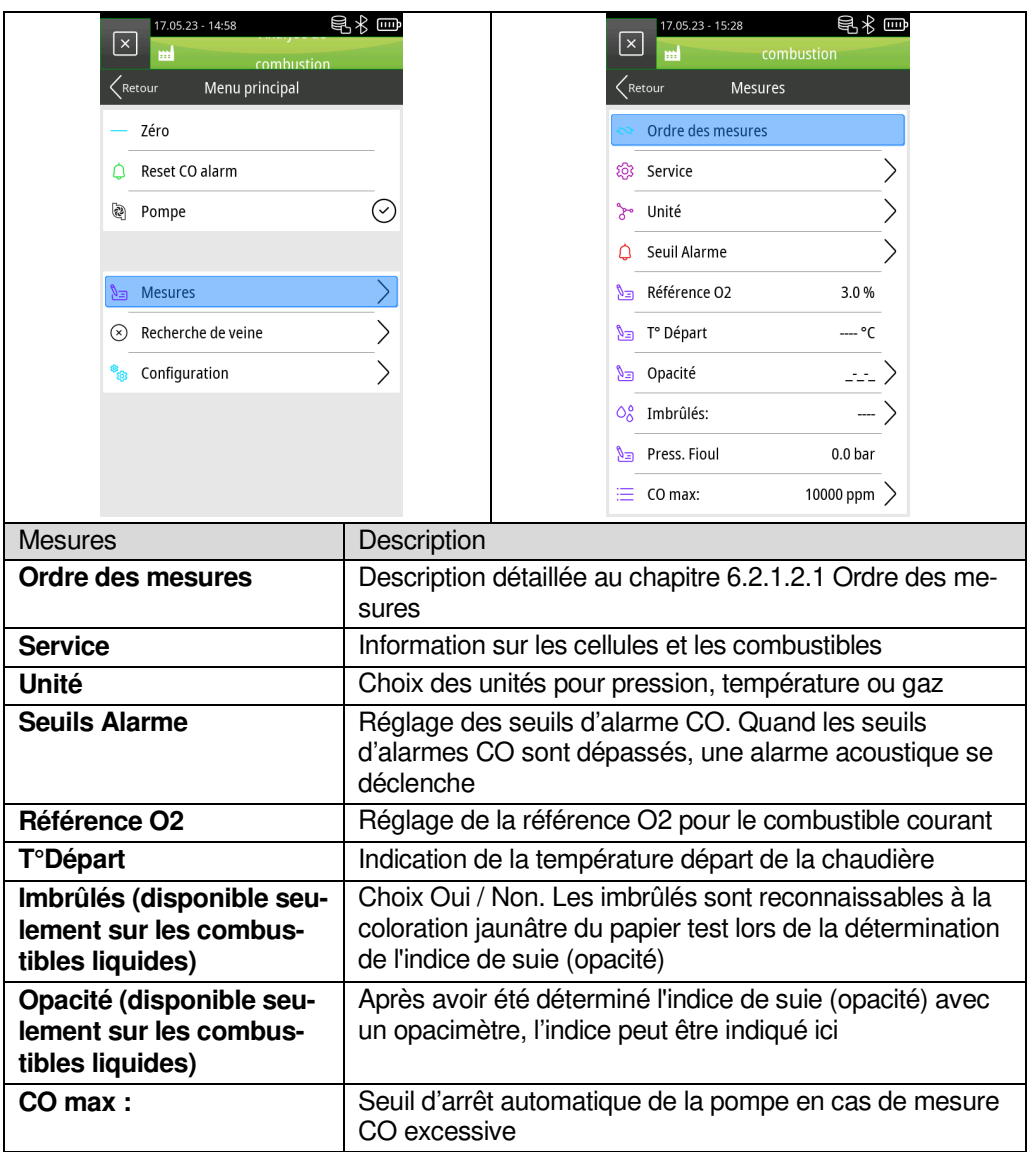

### **6.2.1.1.1 Ordre des mesures**

Ouvrir le **Menu principal** et sélectionner la fonction "Ordre des mesures" dans le sous-menu **Mesures.**

1. Sélectionner la valeur souhaitée en cliquant sur les touches "Bas" / "Haut"  $\sqrt{V}$  ou en utilisant la molette de défilement et confirmer avec la touche "Sélection"  $\approx$  ou le bouton central. La mesure sélectionnée est mise en évidence en violet.

- 2. Déplacer la mesure à la position souhaitée en cliquant sur les touches "Bas" / "Haut"  $\bigvee$   $\bigwedge$  ou en utilisant la molette de défilement et confirmer avec la touche.
- 3. Cliquer sur la touche "Set"  $\frac{1}{4}$  ou sur le bouton central pour enregistrer la nouvelle position et la mesure sélectionnée repasse en bleu.
- 4. Déplacer au besoin les autres mesures.
- 5. Sauvegarder la nouvelle organisation des mesures en cliquant sur la touche "Fin"  $\Omega$  ou en double cliquant sur le bouton central.

### 6.2.1.2 Enregistreur de données (Option)

### **6.2.1.2.1 Modification de l'intervalle de l'Enregistreur de données**

Ouvrir le **Menu principal** et le sous-menu **Enregistreur de données** et sélectionner le champ "Intervalle" :

- 1. Choisir la valeur ou la sélectionner avec la molette de sélection et confirmer avec le bouton central.
- 2. Sauvegarder la nouvelle valeur en cliquant sur la touche "Save"  $\vee$  ou en utilisant la molette de sélection et confirmer avec le bouton central.

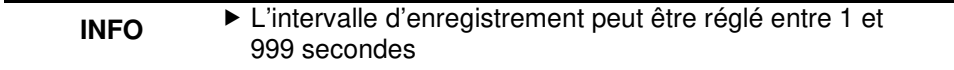

### **6.2.1.2.2 Démarrer l'Enregistreur de données**

Ouvrir le **Menu principal** et le sous-menu **Enregistreur de don-**

**nées** et sélectionner le champ "Départ Acquisition".

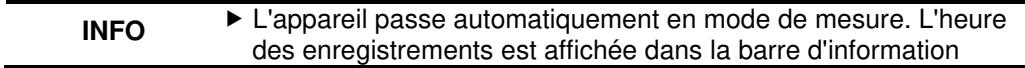

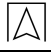

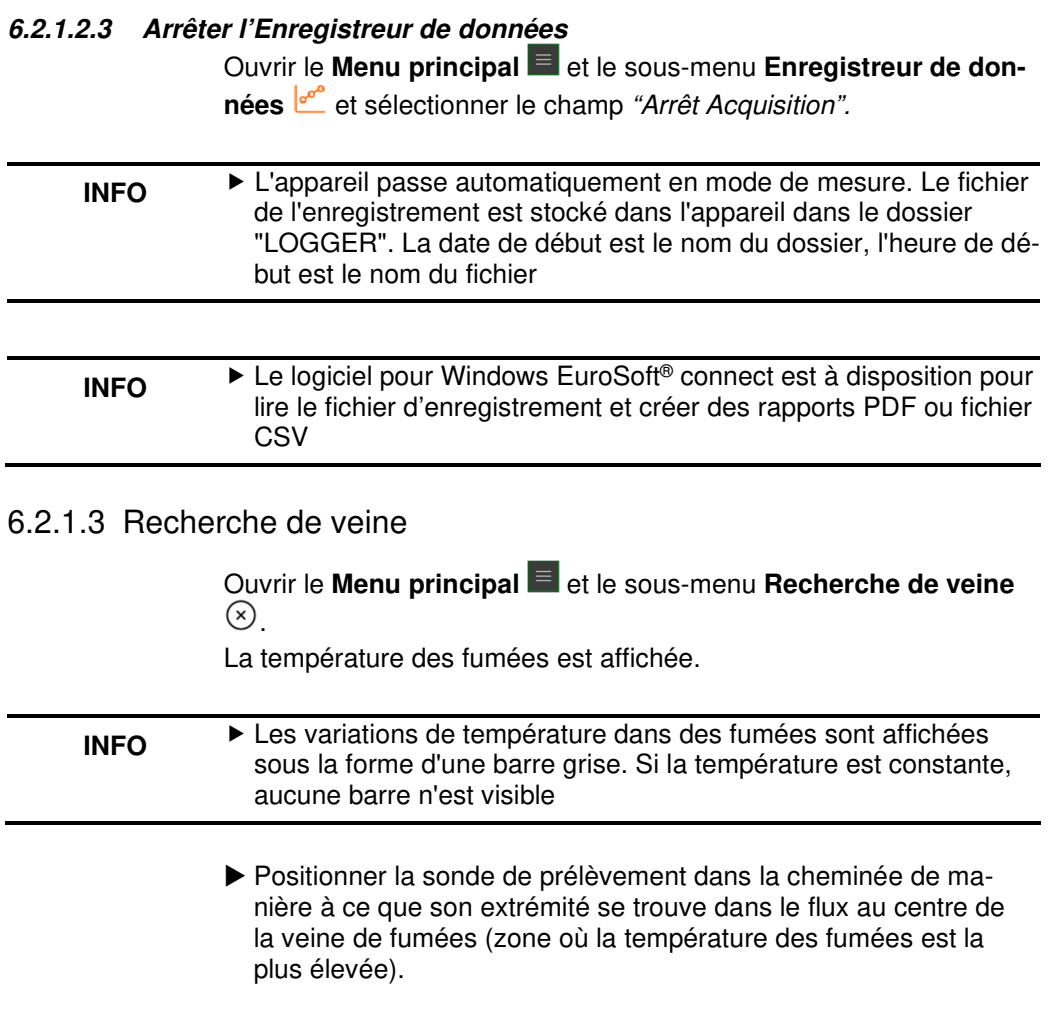

# **6.2.2 Menu Raccourci**

Ouvrir le **Menu Raccourci** en mode mesure in cliquant sur la touche "Partager" ou en double cliquant sur le bouton central.

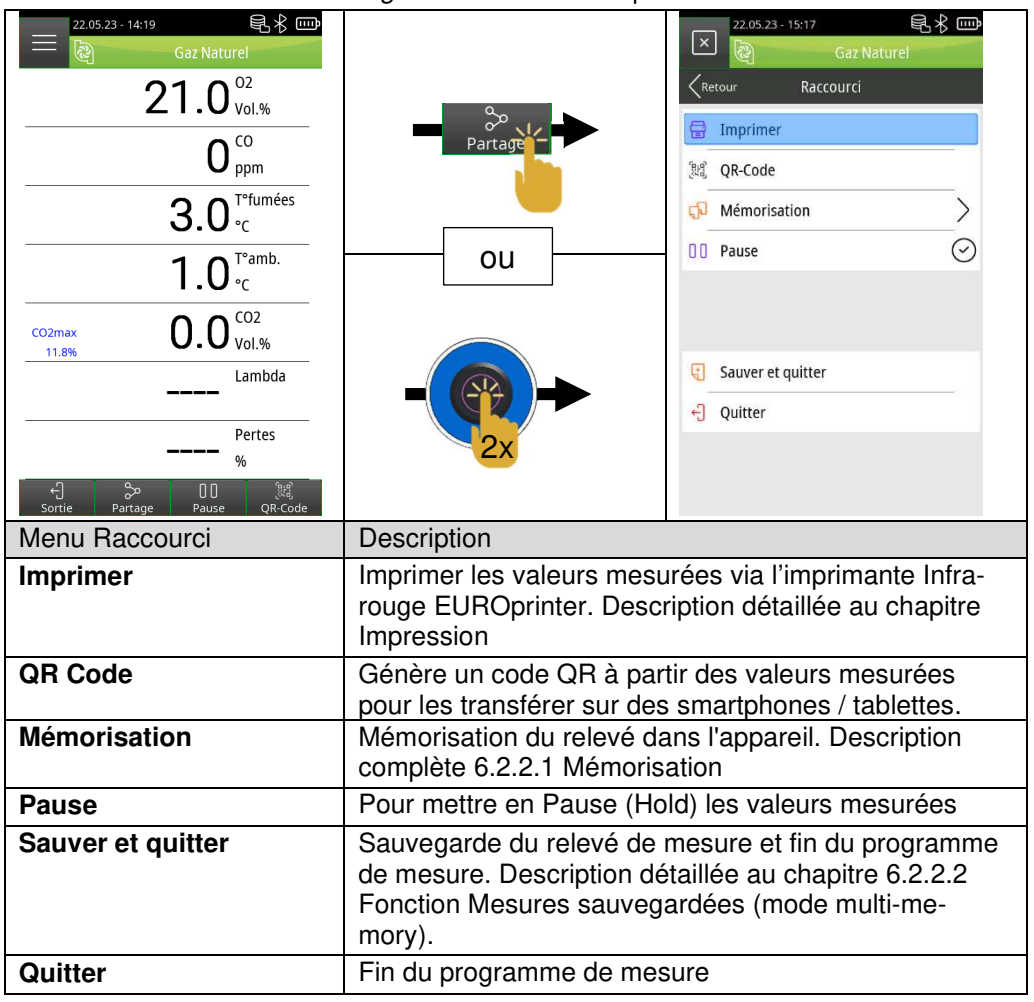

### 6.2.2.1 Mémorisation

Ouvrir le **Menu Raccourci**, le sous-menu **Mémorisation** et sélectionner le champ "Recherche"  $\frac{1}{2}$ 

1. Entrer le nom du client ou l'initiale de son nom dans le champ recherche et confirmer par  $\leq$ .

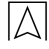

2. Sélectionner le client souhaité dans la liste de résultat ou créer un nouveau client avec le champ "-(Nouvelle entrée)-", en suivant les instructions du chapitre "6.1.2.2 Créer des données clients". Sauvegarder les mesures dans le champ "--- fichier vide --- "\ ou écraser un relevé de mesure existant avec **p**uis le choix  $"Remolacer"$ 

### **INFO** La mesure est enregistrée sur l'appareil !

3. Ouvrir le relevé en le retrouvant avec sa date et heure et la touche  $\overline{\mathbb{Q}}$  puis l'imprimer  $\overline{\mathbb{F}}$ , l'afficher  $\overline{\mathbb{R}}$  ou le convertir en QR  $\frac{1}{2}$ 

### 6.2.2.2 Fonction Mesures sauvegardées (mode multi-memory)

Avec la fonction multi-memory, il est possible de sauvegarder ou d'imprimer plusieurs relevés de différents programmes de mesure simultanément ("Analyse de combustion", "Tirage", "CO Ambiant", etc.).

L'accès à cette fonction s'effectue par le menu "Sauver et quitter"  $\sqrt{1}$ disponible dans le **Menu raccourci**. La coche verte marque présentes sur les icones du **Menu** indique les mesures déjà mises en pause dans les programmes de mesure respectifs et les mesures qui peuvent encore être réalisées. Un maximum de 6 relevés peuvent être mis en pause simultanément.

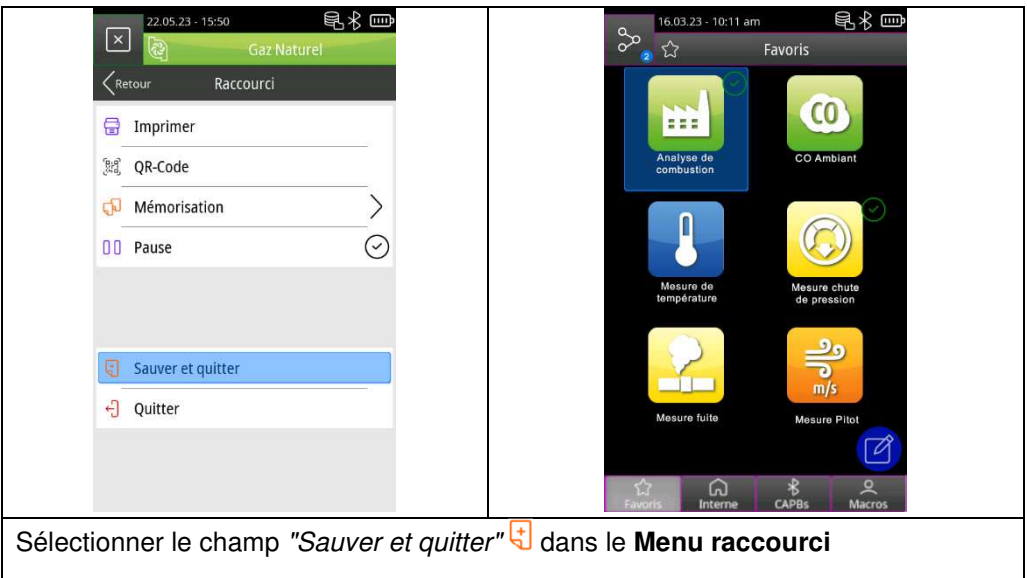

- 1. Ouvrir un nouveau programme de mesure et sélectionner à nouveau "Sauver et quitter"  $\overline{5}$ .
- 2. Ouvrir Menu information <sup>3</sup> du Menu principal puis le sous-menu "Mesures enregistrées.
- 3. Il est alors possible de sauvegarder, d'imprimer ou de transformer en QR-Code les différents relevés simultanément. Le dernier relevé, ou tous les relevés peuvent également être effacés.

# **6.3 Aperçu des programmes de mesure**

### **6.3.1 Analyse de combustion**

Cliquer sur l'icône **Analyse de combustion** ou le sélectionner avec la molette de défilement (Touchpad) et confirmer en cliquant sur le bouton central.

1. Purger l'appareil avec de l'air frais.

**INFO**  - N'insérez pas la sonde de prélèvement dans la cheminée tant que l'étalonnage avec de l'air frais n'a pas été effectué

- 2. Sélectionner le combustible.
- 3. Lire les valeurs mesurées.

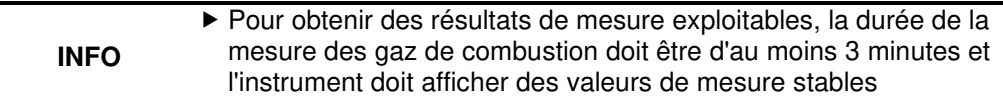

# **6.3.2 Analyse CO Ambiant**

**The EUROLYZER® S1 n'est pas un équipement de protection individuel destiné à des mesures de sécurité !** 

(Mise en marche) à calibrer avec de l'air frais exempt de tout polluant uniquement (par ex. à l'air libre à l'extérieur du local) !

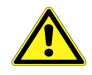

**DANGER** 

En cas de concentration toxique de CO, prendre immédiatement les mesures qui s'imposent : Quitter la zone dangereuse, aérer ou fournir de l'air frais, avertir les personnes en danger, mettre l'appareil de chauffage hors service, faire réparer le défaut par un spécialiste.

**Le non-respect de ces précautions peut entraîner la mort, des blessures graves ou des dommages matériels.**

Cliquer sur l'icône **Analyse CO ambiant** ou le sélectionner avec la molette de défilement (Touchpad) et confirmer en cliquant sur le bouton central.

- 1. Purger l'appareil avec de l'air frais.
- **INFO**  - La sonde de prélèvement doit être à l'air libre pendant l'étalonnage. .
	- 2. Lire les valeurs mesurées.

### **6.3.3 Mesure tirage**

Cliquer sur l'icône **Tirage** ou le sélectionner avec la molette de défilement (Touchpad) et confirmer en cliquant sur le bouton central.

**INFO**  - La sonde de prélèvement des fumées doit être à l'air libre pendant la phase de mise à zéro !

> 1. Cliquer sur le champ "Zéro Tirage" ou sélectionner le avec la molette de défilement et confirmer avec le bouton central.

### **INFO**  - La sonde de prélèvement des fumées doit être dans le conduit de fumées pour la mesure du Tirage !

2. Lire les valeurs mesurées.

 $\overline{\triangle}$ 

# **6.3.4 Mesure Température**

Cliquer sur l'icône **Mesure température** ou le sélectionner avec la molette de défilement (Touchpad) et confirmer en cliquant sur le bouton central.

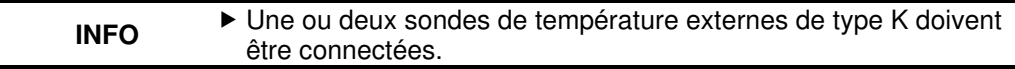

1. Lire les valeurs mesurées.

### **6.3.5 Pression (Option)**

Cliquer sur l'icône **Mesure pression** ou le sélectionner avec la molette de défilement (Touchpad) et confirmer en cliquant sur le bouton central.

1. La mise à zéro de la mesure pression se fait automatiquement.

**INFO**  - Les raccords pour la mesure de pression doivent être à la pression atmosphérique (ni sous pression, ni raccordés, ni obturés)

2. Lire les valeurs mesurées.

### **6.3.6 Mesure pertes de pression (Option)**

Cliquer sur l'icône **Mesure perte de pression** ou le sélectionner avec la molette de défilement (Touchpad) et confirmer en cliquant sur le bouton central.

1. La mise à zéro de la mesure pression se fait automatiquement.

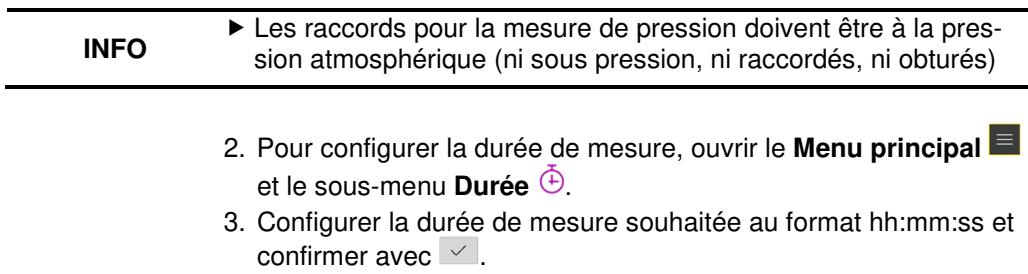

4. Démarrer la mesure en cliquant sur la touche "Démarrer"  $\triangleright$  ou la sélectionner avec la molette de défilement (Touchpad) et confirmer en cliquant sur le bouton central.

### **INFO** - La durée de la mesure est affichée sous forme de compte à rebours dans la ligne d'information

- 5. Les résultats de la mesure sont affichés après la phase de mesure.
- 6. Si nécessaire refaire le test par appui sur la touche "Reset" $\boxdot$ .

### **6.3.7 Test d'étanchéité (Option)**

Le test d'étanchéité permet de détecter les fuites les plus petites. Les tuyauteries conduites avec tous leurs raccords sont testés, mais sans la présence de gaz ni des dispositifs de contrôle et de sécurité associés. Le compteur de gaz peut être inclus dans le test. Dans la mesure du possible, l'essai d'étanchéité doit être effectué avant que les tuyaux ne soient enduits ou recouverts et que les joints ne soient enduits ou gainés.

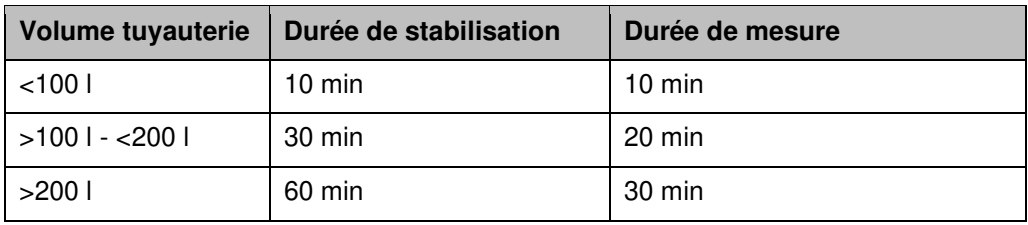

Raccorder la vanne (500670) au raccord mesure pression de l'EUROLYZER® S1 et ouvrir la vanne.

Cliquer sur l'icône **Test d'étanchéité** ou le sélectionner avec la molette de défilement (Touchpad) et confirmer en cliquant sur le bouton central.

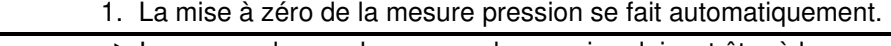

- **INFO**  - Les raccords pour la mesure de pression doivent être à la pression atmosphérique (ni sous pression, ni raccordés, ni obturés).
	- 2. Fermer la vanne et appliquer la pression de test.

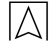

- 3. Configurer les paramètres.
- 4. Démarrer le test.

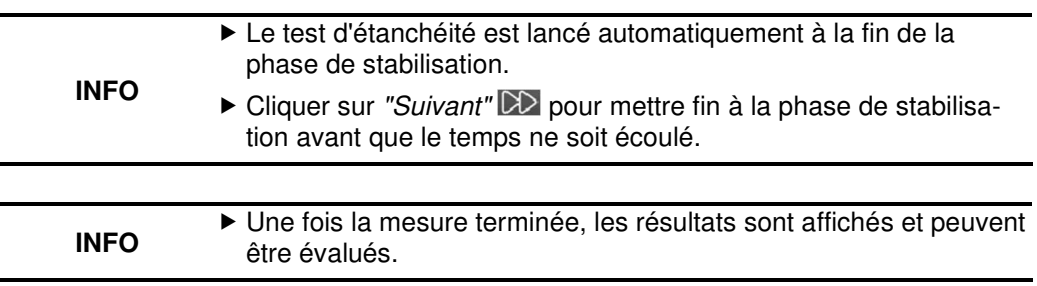

5. Si nécessaire refaire le test par appui sur la touche "Reset" $\mathbb{S}$ .

### **6.3.8 Mesure Pitot (Option)**

Raccorder le tube Pitot (500238) au raccord mesure de pression.

Cliquer sur l'icône **Mesure Pitot** ou le sélectionner avec la molette de défilement (Touchpad) et confirmer en cliquant sur le bouton central.

1. La mise à zéro de la mesure pression se fait automatiquement.

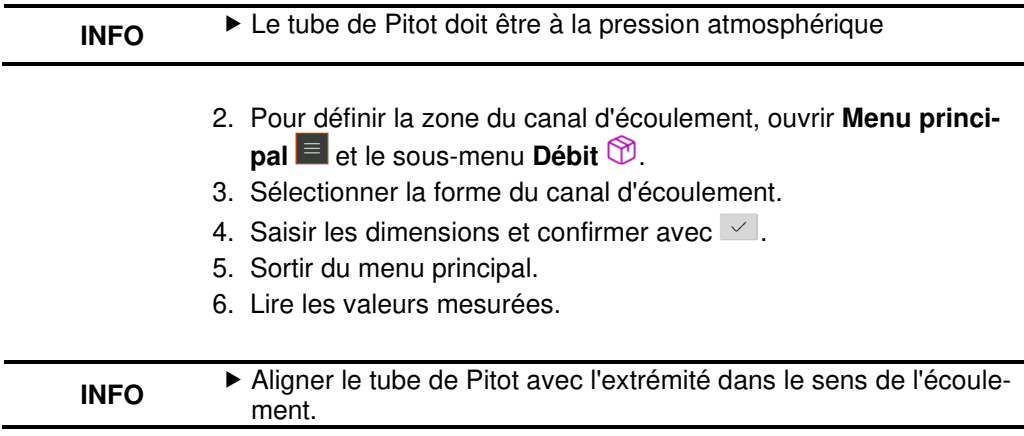

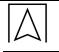

# **7 Gestion de la batterie**

# **7.1 Mode batterie/mode de charge**

- Mode batterie : L'autonomie de la batterie en mesure continue dépend du mode d'affichage sélectionné.
- Recharge : Chargeur USB externe 100-240 V~/50-60 Hz. Chargement intelligent grâce à un système de gestion intégré du chargeur.

# **7.2 Chargement de la batterie**

Brancher le chargeur USB externe spécifique à l'appareil sur le secteur et raccorder le câble de charge USB sur l'EUROLYZER® S1. La batterie est également chargée lorsque l'EUROLYZER® S1 est éteint et l'état de charge est visualisé par la LED bleue de charge. La LED bleue de charge s'allume pendant le processus de charge et s'éteint lorsque la batterie est complètement chargée.

- Le chargement de la batterie démarre automatiquement.
- La batterie est chargée en continu et surveillée par le système même pendant les mesures.
- Dès que la batterie est complètement chargée et que le menu batterie est actif, l'appareil s'éteint automatiquement, sinon l'appareil passe à l'état de charge passive (charge d'entretien).
	- L'analyseur de gaz de fumée EUROLYZER® S1 peut rester connecté au chargeur pendant une durée illimitée après la fin du processus de charge active sans endommager la batterie.

### **Informations sur la batterie**

L'analyseur de gaz de combustion EUROLYZER® S1 est équipé d'une puissante batterie lithium-ion. La durée de vie et sa capacité sont essentiellement déterminées par la manière d'effecteur le chargement et l'utilisation de l'appareil. Afin de rendre la manipulation sûre, l'appareil dispose d'une gestion de la charge efficace et économe en batterie pour toutes les situations d'application.

L'affichage graphique de l'état de charge de l'analyseur de gaz de combustion EUROLYZER® S1, composé des quatre éléments d'un symbole de batterie, permet à l'utilisateur d'évaluer correctement l'état de la batterie. Cinq états différents de la batterie sont détectés. Le chargement de la batterie est possible à tout moment, à condition que le système de gestion de la charge reconnaisse la nécessité d'une charge supplémentaire. Dans le cas contraire, le

**INFO** 

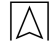

chargement d'une batterie trop pleine n'est pas autorisé pour des raisons techniques.

Si la batterie est profondément déchargée, la cellule de mesure de l'oxygène a besoin d'un temps de récupération d'environ une heure pour recharger la batterie.

L'utilisation de l'appareil à une température inférieure à +5 °C réduit sensiblement la durée de vie de la batterie lithium-ion.

# **8 Entretien**

Un entretien régulier de l'EUROLYZER® S1 par un centre SAV agréé est recommandé.

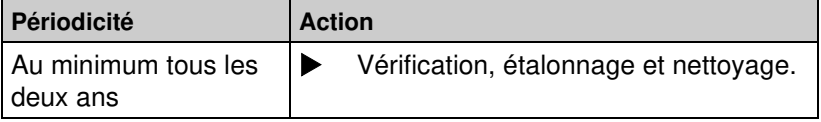

### **Remplacement de la batterie**

Pour des raisons techniques, une batterie usagée ne peut être remplacée que par le fabricant ou par un centre SAV agréé.

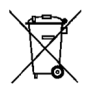

Pour protéger l'environnement, les batteries rechargeables ne doivent pas être jetées avec les déchets non triés (ordures ménagères). Déposez les batteries usagées dans un point de collecte ou chez un revendeur.

# **9 Défaut**

Les réparations ne peuvent être effectuées que par du personnel qualifié et spécialement formé.

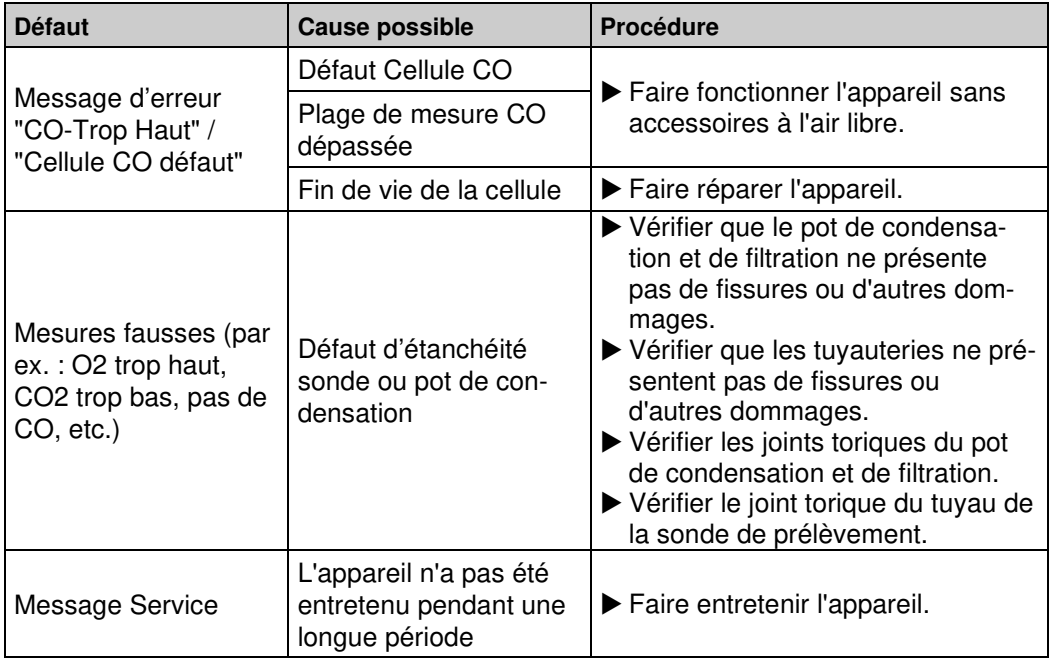

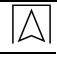

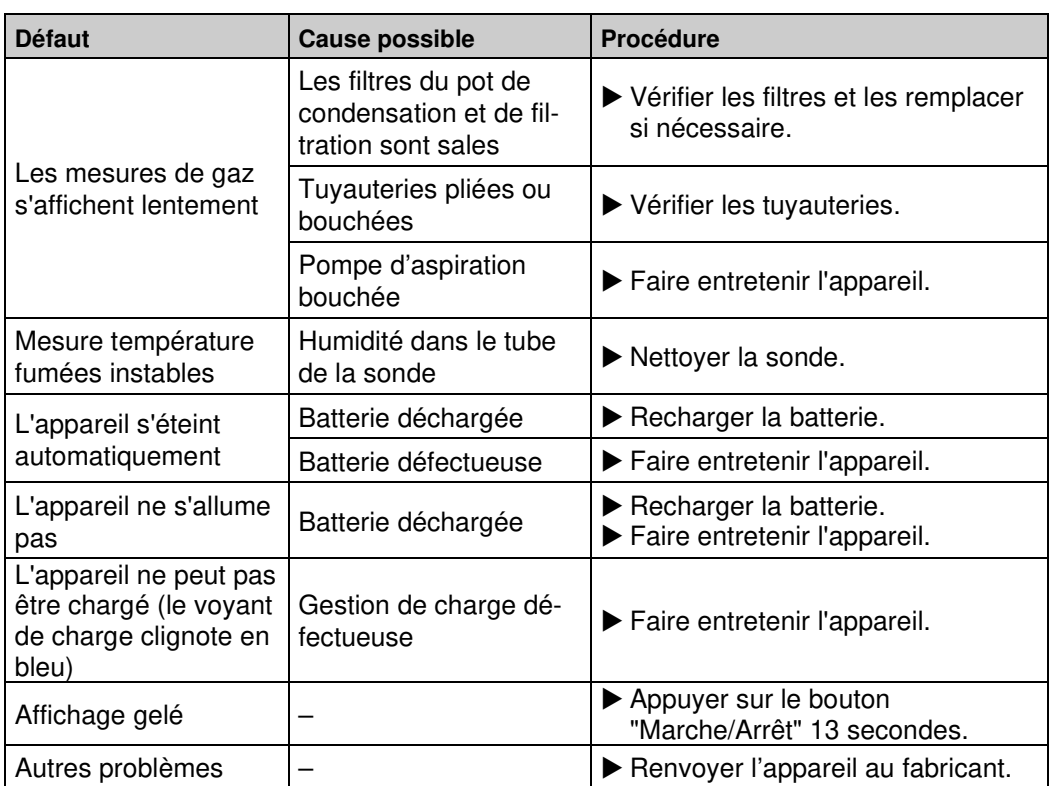

# **10 Mise hors service et élimination**

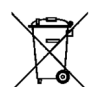

Pour protéger l'environnement, cet appareil ne doit pas être jeté avec les ordures ménagères. L'appareil doit être mis au rebut conformément aux conditions et directives locales.

Cet appareil est composé de matériaux qui peuvent être réutilisés par les entreprises de recyclage. Les inserts électroniques peuvent être facilement séparés et l'appareil est composé de matériaux recyclables.

Si vous n'avez pas la possibilité d'éliminer l'appareil usagé conformément aux réglementations environnementales, veuillez nous contacter pour connaître les possibilités de le renvoyer.

# **11 Pièces de rechange et accessoires**

La filtration et le traitement des fumées protègent l'analyseur de combustion contre les poussières, la suie et les condensats. La bonne propreté de l'élément filtrant du pot de condensation et de filtration est une protection de l'analyseur de combustion contre la saleté et constitue un élément important de la mesure des fumées.

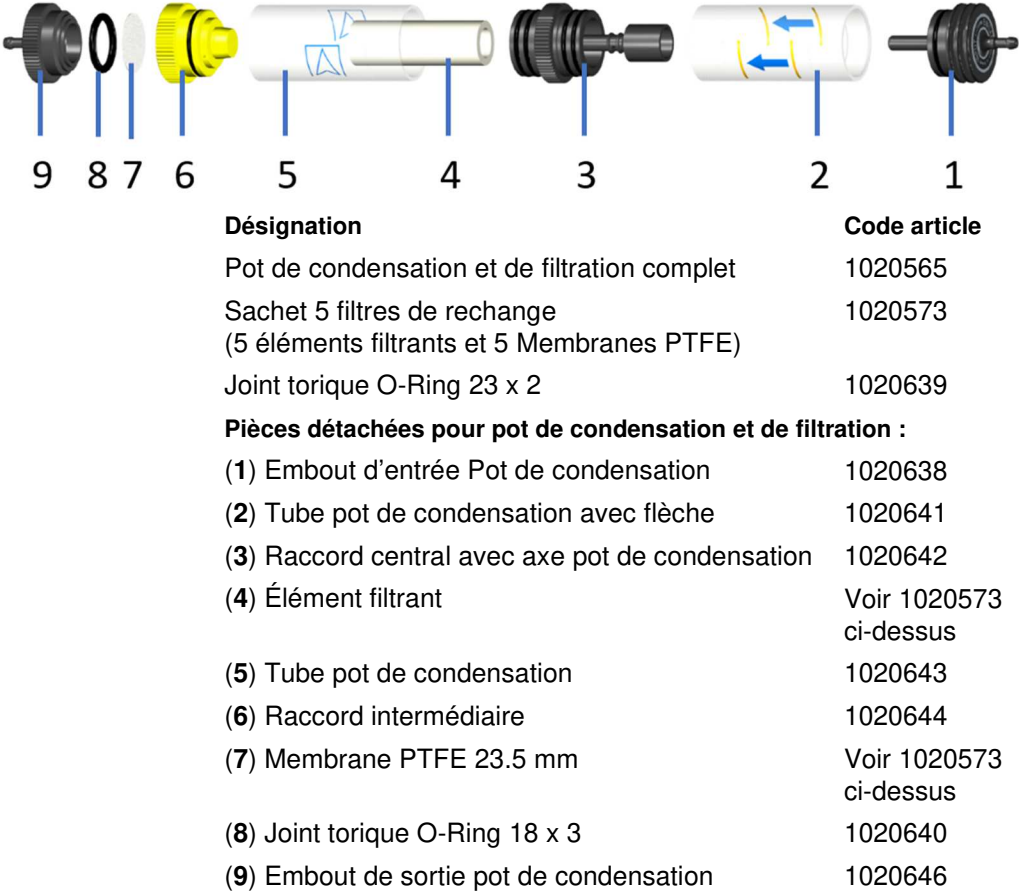

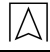

- Vérifier le bon état de l'élément filtrant, de la membrane PTFE, des tubes et des joints toriques. Après la mesure, débrancher la sonde du produit, évacuer les condensats et remplacer les filtres usagés !

# **INFO**

# **12 Garantie**

La garantie du fabricant pour ce produit est de 12 mois après la date d'achat. Cette garantie s'applique dans tous les pays où cet appareil est vendu par le fabricant ou ses distributeurs agréés.

# **13 Copyright**

Le fabricant conserve les droits d'auteur sur cette notice technique. Cette notice technique ne peut être réimprimée, traduite, copiée en partie ou en totalité sans autorisation écrite préalable.

Nous nous réservons le droit d'apporter des modifications techniques aux spécifications et illustrations contenues dans cette notice technique.

# **14 Satisfaction client**

La satisfaction du client est notre premier objectif. N'hésitez pas à nous contacter si vous avez des questions, des suggestions ou des problèmes concernant votre produit.

# **15 Adresses**

Les adresses de nos filiales dans le monde entier sont accessibles sur Internet sous : www.groupeafriso.fr ou www.afriso.com

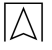

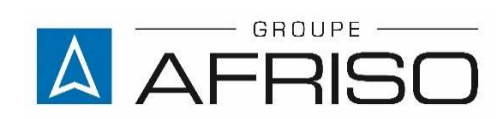

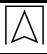